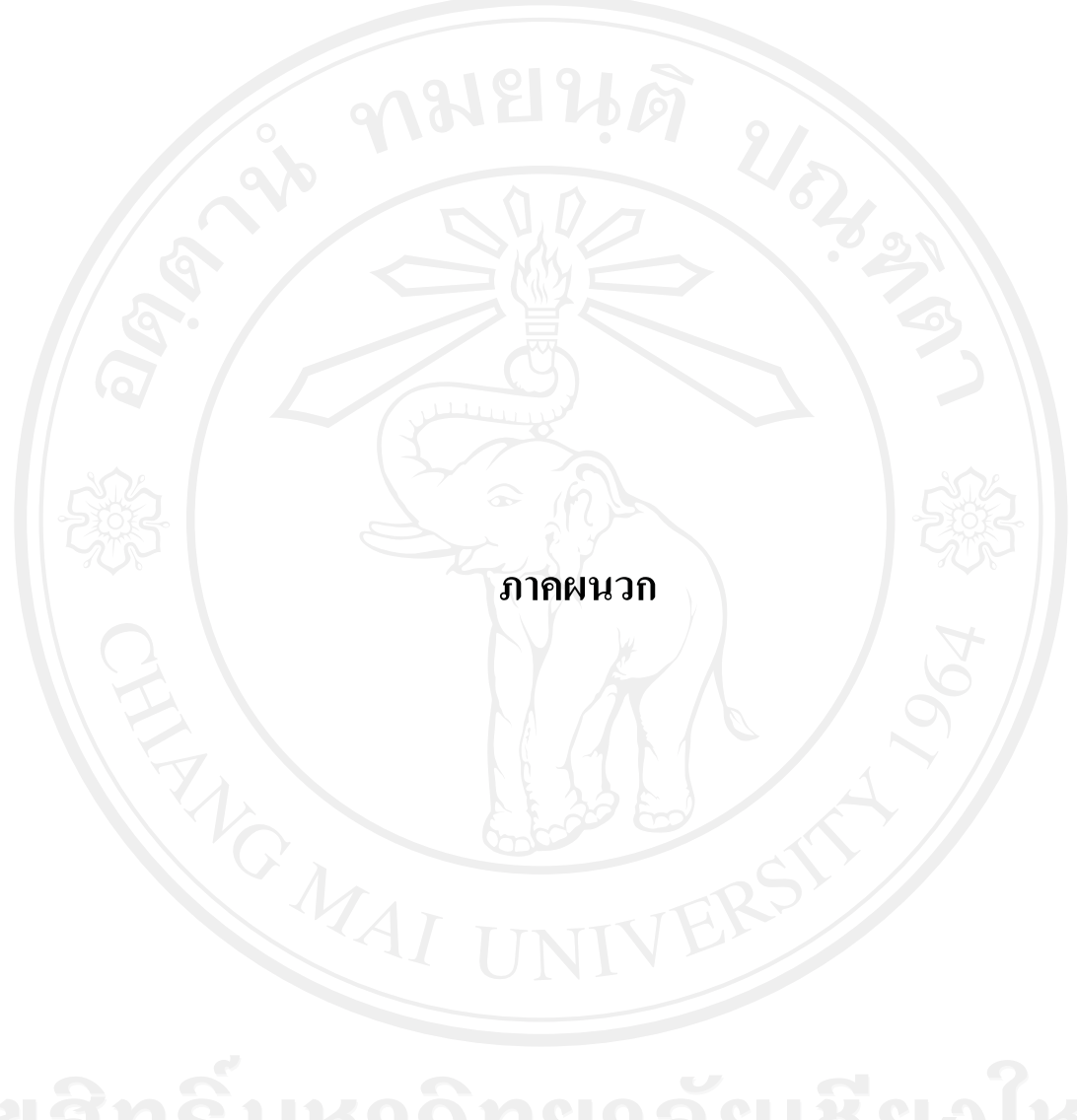

#### **ภาคผนวก ก**

### **คูมือการติดตั้ง**

โปรแกรมระบบสารสนเทศเพื่อการจัด การสารบรรณคําสั่งของสํานักงานสรรพากร ภาค 8 ที่ใชงานผานระบบอินทราเน็ตของกรมสรรพการ โปรแกรมใชงานจะติดตั้งบนเครื่อง แม่ข่าย ของสำนักงานสรรพากรภาค 8 พี่ติดตั้งโปรแกรมอำนวยความสะดวก เช่น อาปาเช่ มายเอสคิวแอล ไวเปนที่เรียบรอยแลว ดังนั้น จะลดขั้นตอนอธิบายเฉพาะการติดตั้งโอนยาย โปรแกรมเขาสูเครื่องขายเว็บเซิฟเวอรและโครงสรางฐานขอมูลที่จะใช โดยการแบงการติดตั้ง ออกเปน 2 สวนคือ

## **ก.1 การติดตั้งโปรแกรมใชงาน**

ในสวนของการติดตั้งโปรแกรมนั้นจะใชโปรแกรมอํานาวยความสะดวก ประเภทเอฟ ี่ทีพี ซึ่งใช้สำหรับการโอนย้ายข้อมูลบนเครือข่ายอินเทอร์เน็ตในที่นี่ใช้โปรแกรมดับเบิ้ลยูเอสเอฟที โปร ( WS\_FTP Pro Version 8.0.2) เมื่อเปดโปรแกรมจะแสดงไดอะล็อกบ็อกซของโปรแกรม (ดัง รูป ก.1 ) ให้ทำการกดปุ่ "Connect" เพื่อทำการเชื่อมต่อเข้าสู่เครื่องแม่ข่าย

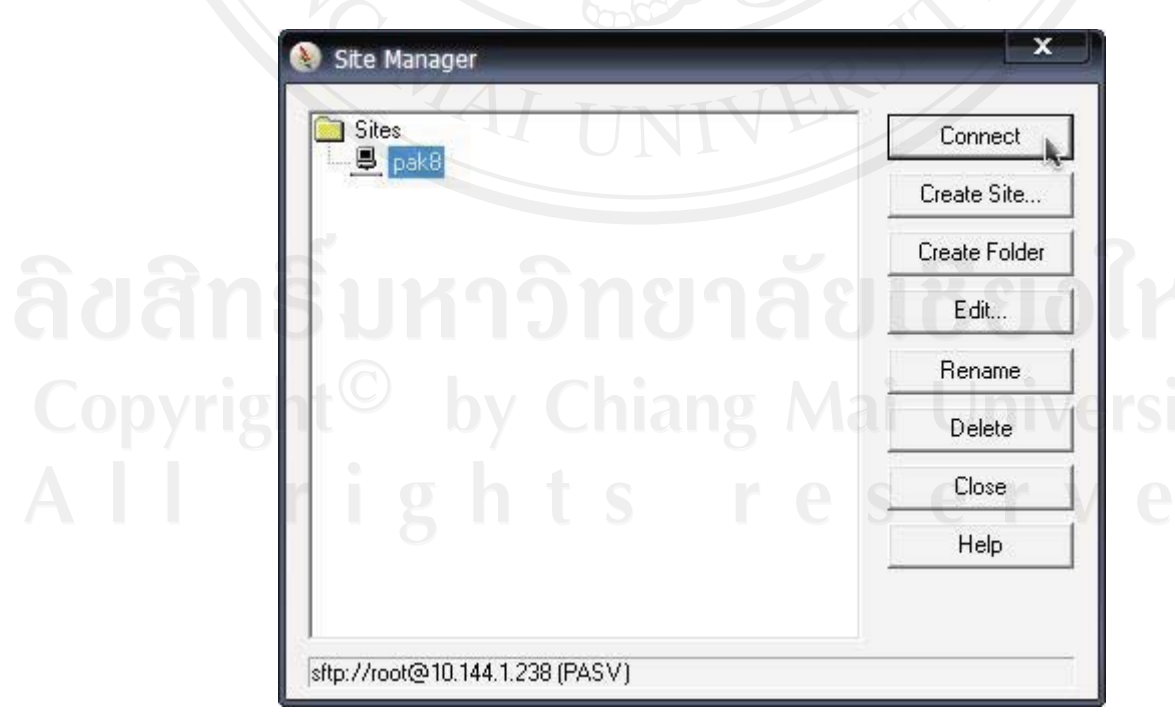

รูป ก.1 แสดงไดอะล็อกบ็อกซการเชื่อมตอเขาสูเครื่องแมขาย

ี่ เมื่อทำการเชื่อมต่อเข้าส่เครื่องแม่ข่ายสำเร็จเรียบร้อยแล้วจะปรากฏใคอะล็อกบ็อกซ์ แสดงข้อมูลโปรแกรมต่างๆ โดยข้อมูลจะถูกแสดงออกเป็น 2 จอภาพ โดยจอภาพด้านซ้ายจะเป็น จอภาพแสดงขอมูลของเครื่องคอมพิวเตอรที่เราใชงานปจจุบัน สวนจอภาพดานขวาจะเปนจอภาพ ที่แสดงข้อมูลที่อยู่บนเครื่องแม่ข่าย (ดังรูปที่ ก.2) ให้ทำการเลือกข้อมูลโปรแกรมคำสั่งการทำงาน ในที่นี้เลือกข้อมูลจากแผ่น CD-ROM ที่ใช้สำหรับติดตั้ง (แนบมาพร้อมกับเอกสารนี้) จากจอภาพ ด้านซ้ายมือ โดยเลือก Directory "MOL" เพื่อทำการโอนย้ายข้อมูลทั้งหมดไปไว้ที่ Web Directory (โดย Default Web Directory ของภาค จะอยูที่ -> /var/www/html )ของเครื่องแมขายที่อยูบน ึ่ จอภาพด้านขวามือ หลังจากเลือกข้อมูลที่จะทำการโอนย้ายให้กดที่ปุ่ม → เพื่อทำการสั่งให้ โปรแกรมทํางาน เมื่อโปรแกรมทํางานเสร็จเรียบรอยแลวจอภาพดานขวามือของโปรแกรมจะ แสดงชื่อ Directory "MOL"

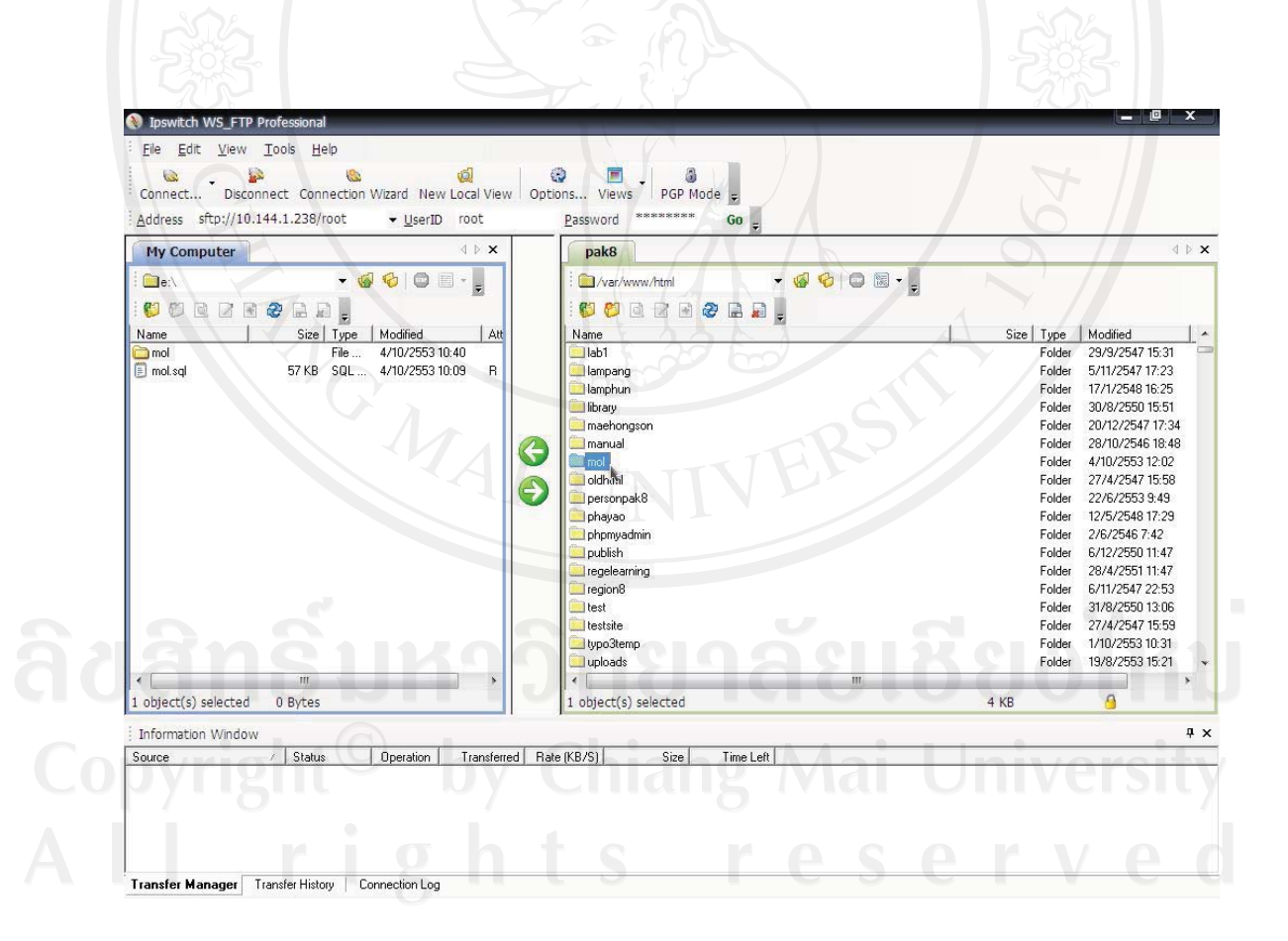

รูป ก.2 แสดงการโอนย้ายข้อมูลเข้าส่เครื่องแม่ข่าย

**ก.2 การติดตั้งฐานขอมูลที่ใช**

สรางฐานขอมูลเพื่อใชในการเก็บและเรียกใชขอมูลทั้งหมด ซึ่งมีขั้นตอนในการสราง ฐานขอมูลดังนี้

1) เขาสูระบบจัดการฐานขอมูลดวยโปรแกรม "PhpMyAdmin" เพื่อทําการจัดสราง ตารางฐานขอมูลตามการออกแบบ เมื่อเขาสูโปรแกรมไดจะปรากฎดังจอภาพรูป ก.3

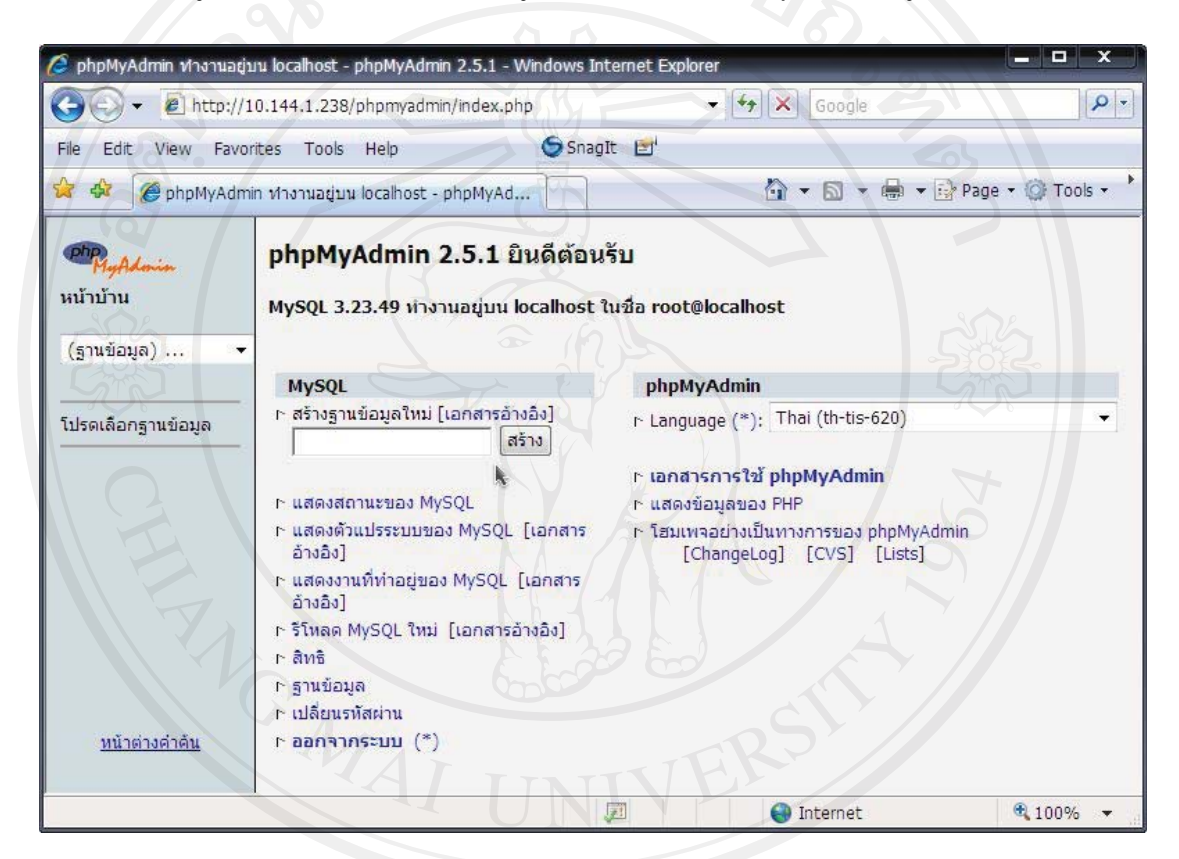

รูป ก.3 แสดงการเขาสูหนาแรกของโปรแกรม phpMyadmin

2) จากรูป ก.3 ปอนขอมูลชื่อฐานขอมูลที่ตองการสราง ในที่นี้ใชชื่อฐานขอมูลวา  $\fbox{1.5}$  MOL แล้วเลือกปุ่ม "สร้าง" การทำงานดังปรากฎดังจอภาพรูป ก.4

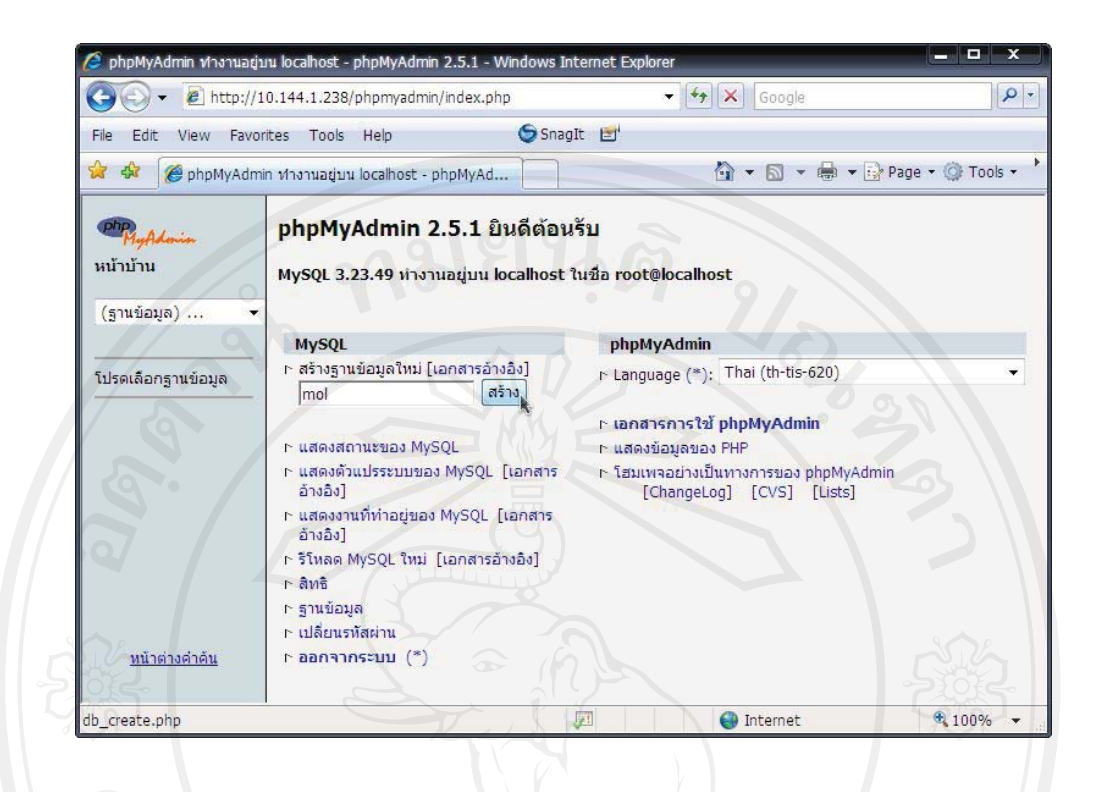

#### รูป ก.4 แสดงการสรางฐานขอมูลที่ชื่อ MOL

## 3) จากรูป ก.4 จะแสดงผลการสร้างฐานข้อมูล MOL สำเร็จได้ดังรูป ก.5

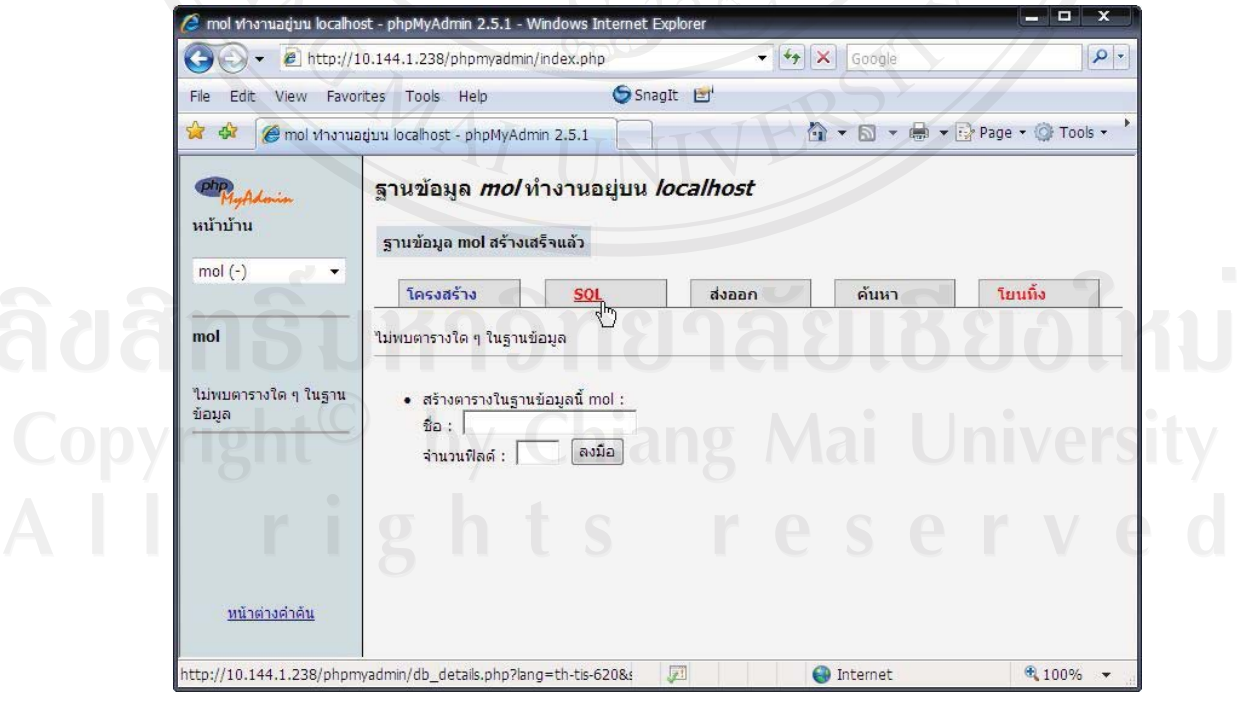

รูป ก.5 แสดงผลการสรางฐานขอมูลที่ชื่อ MOL

4) จากรูป ก.5 กดปุมเลือกที่คําสั่ง "SQL" จะปรากฎจอภาพดังรูปที่ ก.6

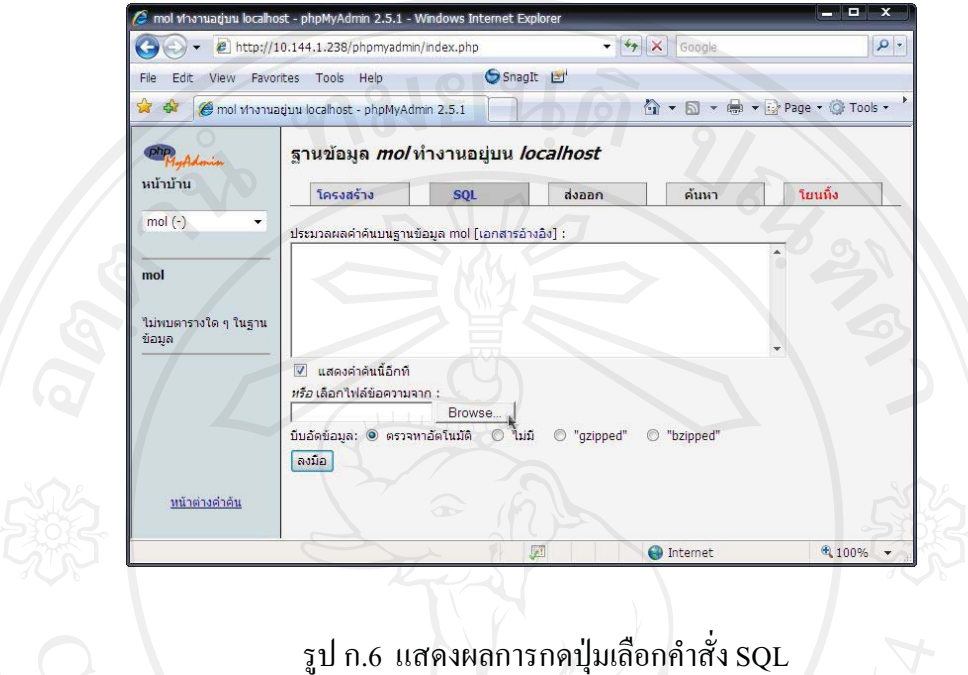

5) จากรูป ก.6 กดปุ่มคำสั่ง "Browse" เพื่อจะเลือกแฟ้มข้อมูลที่นำข้อมูลเข้าสู่ ฐานขอมูล จะปรากฎจอภาพดังรูปที่ ก.7

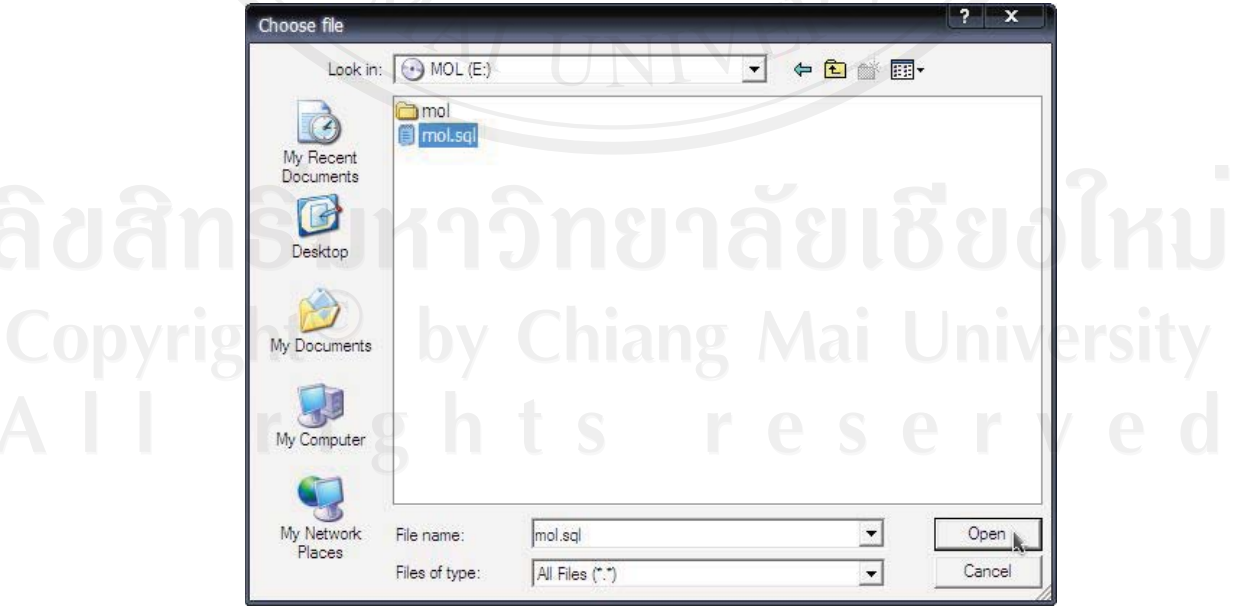

รูป ก.7 แสดงผลการเลือกแฟมขอมูลที่จะเขาสูฐานขอมูล

6) จากรูป ก.7 เมื่อเลือกแฟมขอมูลแลว กดปุมที่คําสั่ง "Open" จะปรากฎจอภาพ ดังรูปที่ ก.8

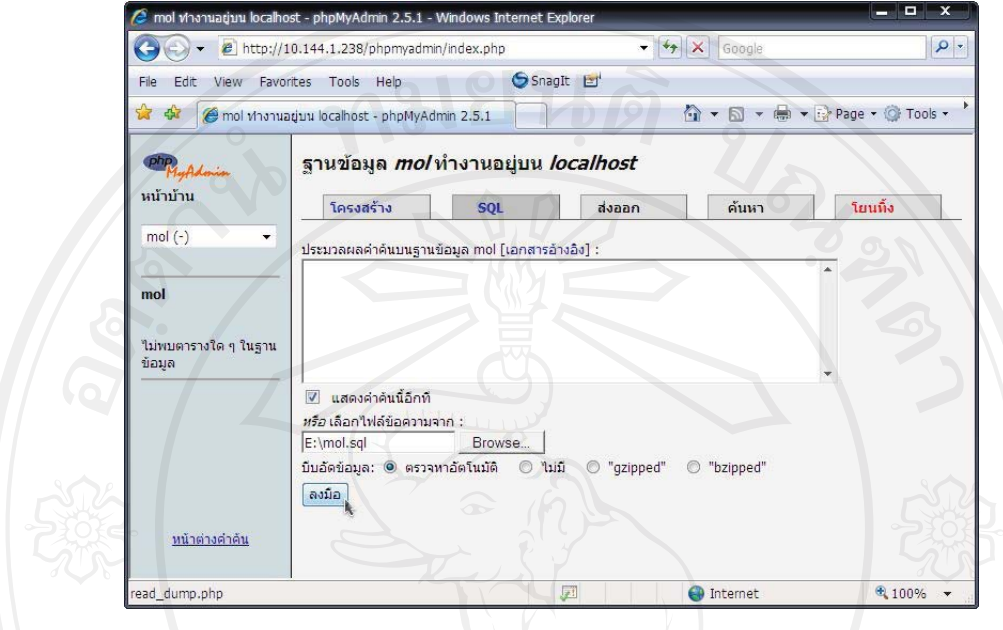

รูป ก.8 แสดงผลการเลือกแฟมขอมูลที่จะเขาสูฐานขอมูล

7) จากรูป ก.8 กดปุมเลือกปุมที่คําสั่ง "ลงมือ" ระบบจะทําการโอนยายขอมูลเขาสู ระบบฐานข้อมูลที่สร้างไว้ เมื่อทำงานเสร็จจะปรากฎจอภาพดังรูปที่ ก.9

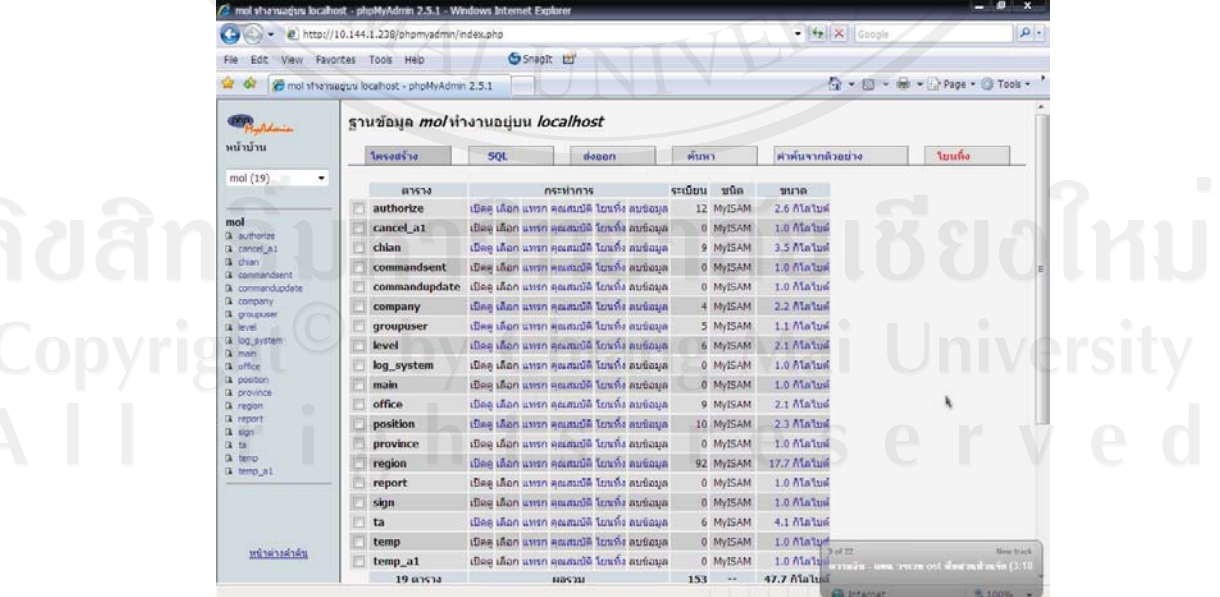

รูป ก.9 แสดงผลการโอนย้ายข้อมูลเข้าสู่ฐานข้อมูลที่เรียบร้อยแล้ว

**ก.3 การสํารองฐานขอมูล** 

เพื่อเปนการปองกันขอมูลสูญหายจึงตองทําการสํารองขอมูลอยางสม่ําเสมอ โดย อัตโนมัติโดยมีขั้นตอนในการสํารองฐานขอมูลดังนี้

1) จาก Start menu เลือกรายการ Accessories > System Tools > Scheduled Tasks

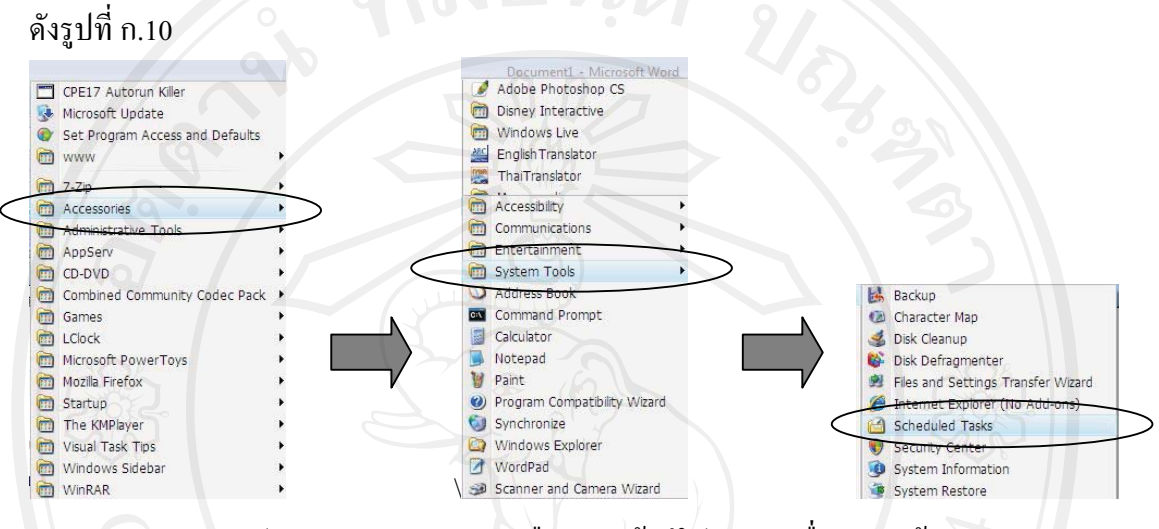

รูป ก.10 แสดงลําดับการเลือกเมนูเขาสูโปรแกรมเพื่อสํารองขอมูล

2) จากรูป ก.10 กดปุ่มเลือกปุ่มที่คำสั่ง "Scheduled Tasks" เพื่อตั้งค่าสำรองข้อมูลดัง

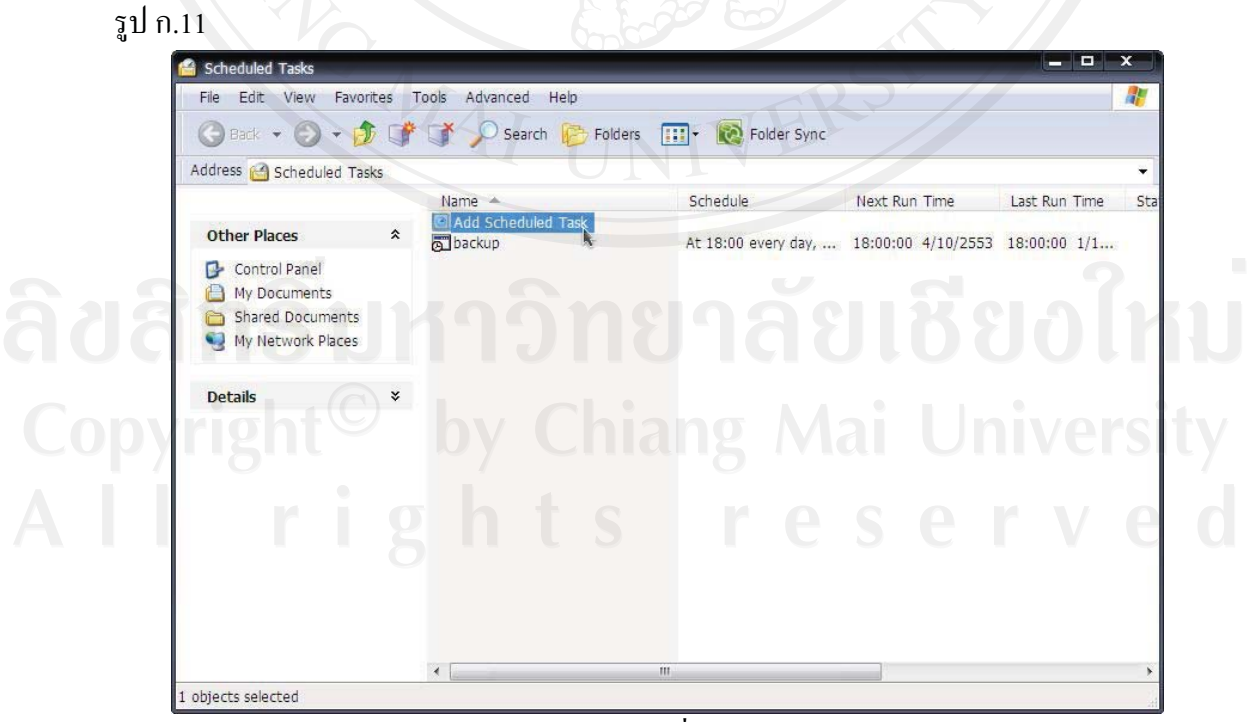

รูป ก.11 แสดงการเพิ่มรายการสํารองขอมูล

3) จากนั้นระบบจะสอบถามการทํางาน กดปุมเลือกปุมที่คําสั่ง "Next" เพื่อทํางาน ลําดับถัดไป

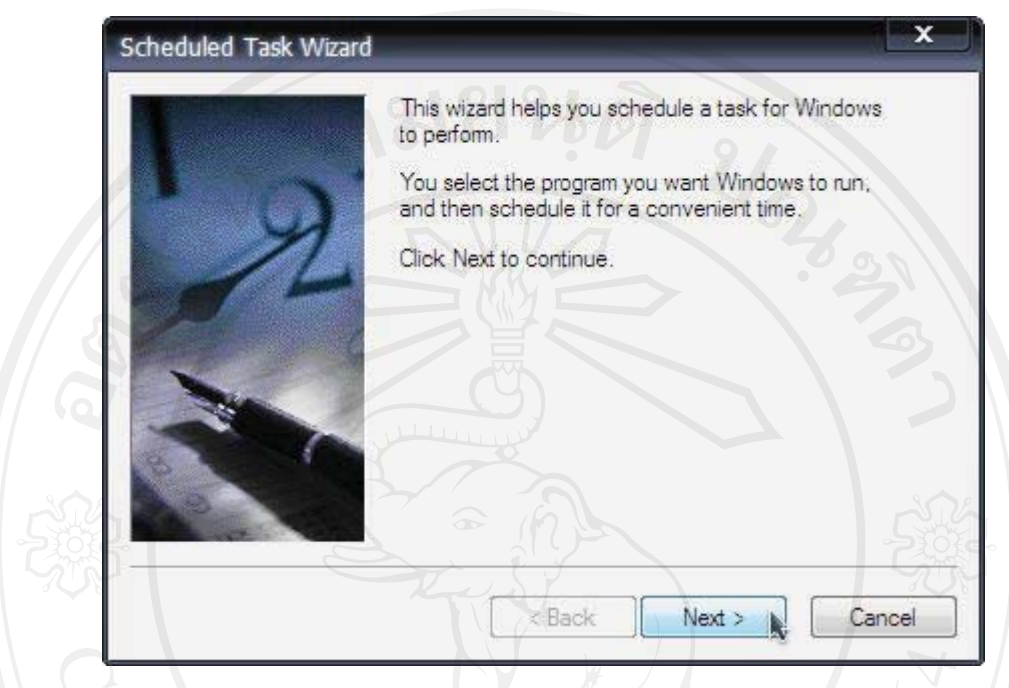

รูป ก.12 แสดงการเลือกรายการทํางานถัดไป

4) จากนั้นระบบจะใหกดปุมเลือกแฟมขอมูลที่เก็บคําสั่งสํารองขอมูล ดังจอภาพรูปก.13

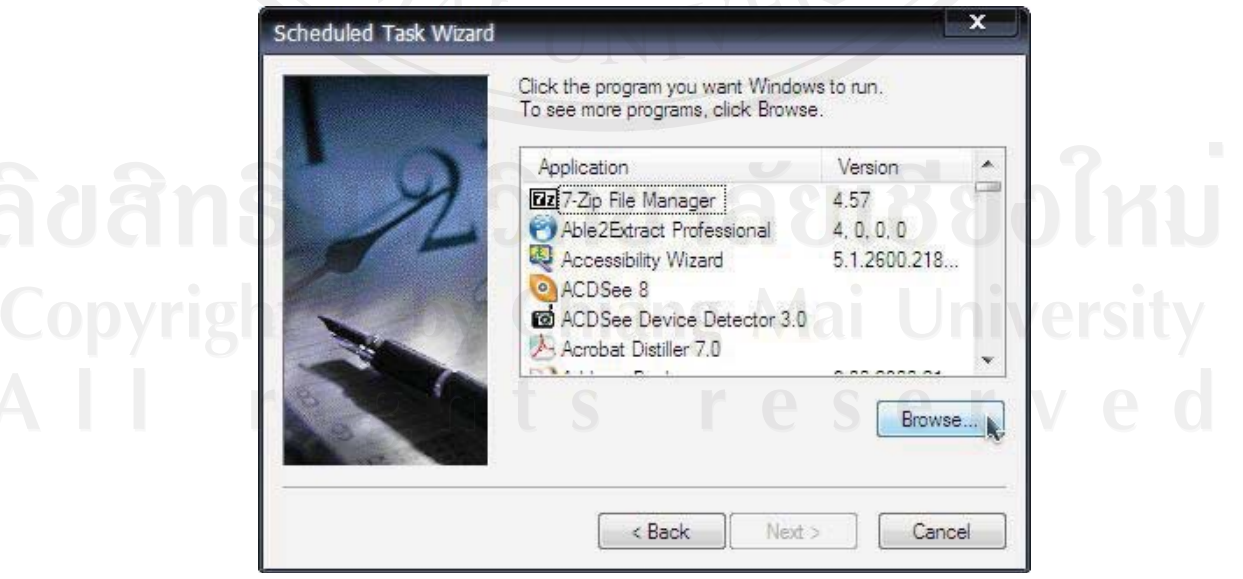

รูป ก.13 แสดงการเลือกแฟมคําสั่งสํารองขอมูล

5) จากนั้น ระบบจะใหเลือกความถี่ของการสํารองขอมูล ดังจอภาพรูป ก.14

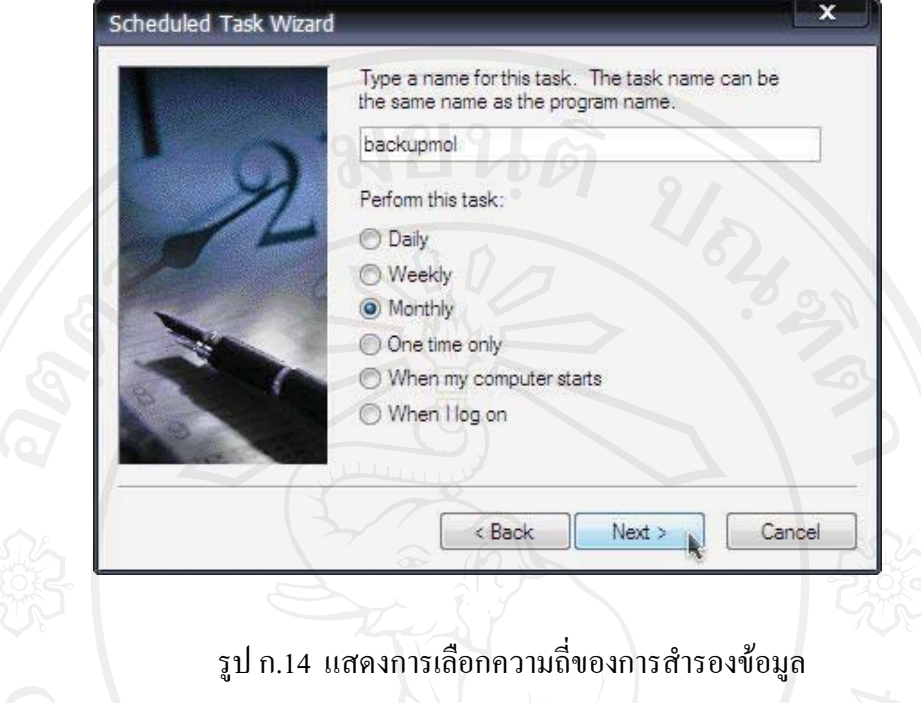

6) จากรูป ก.12 เลือกความถี่ของการสํารองขอมูลทุกวันที่ 1ในรอบระยะเวลา 3 เดือน โดยจะเริ่มทําการสํารองขอมูลตั้งแตเวลา 20.00 น. เปนตนไป จอภาพแสดงดังรูป ก.13

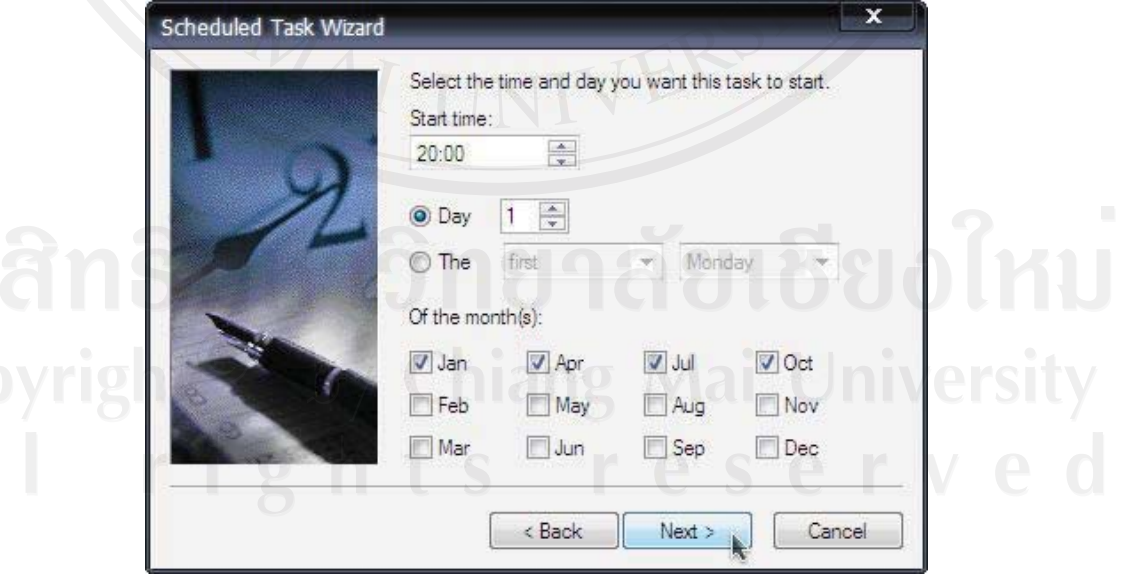

รูป ก.15 แสดงตัวอยางการเลือกกําหนดเวลาสํารองขอมูล

7) จากรูป ก.15 เมื่อกดปุมคําสั่ง "Next" จะปรากฏจอภาพดังรูปที่ ก.16 เพื่อใหตั้ง รหัสผานสําหรับการกําหนดคาสํารองขอมูล

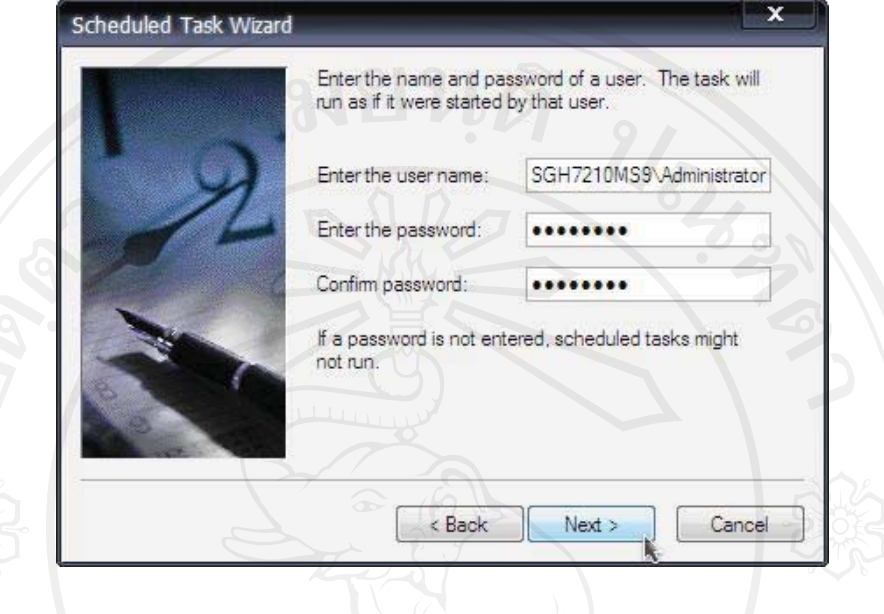

รูป ก.16 แสดงการกําหนดรหัสผานของการตั้งคาสํารองขอมูล

8) จากรูป ก.16 เมื่อบันทึกรหัสผาน กดปุมที่คําสั่ง "Next" จะปรากฏจอภาพดังรูป ที่ ก.17 แสดงการทํางานขั้นตอนสุดทาย

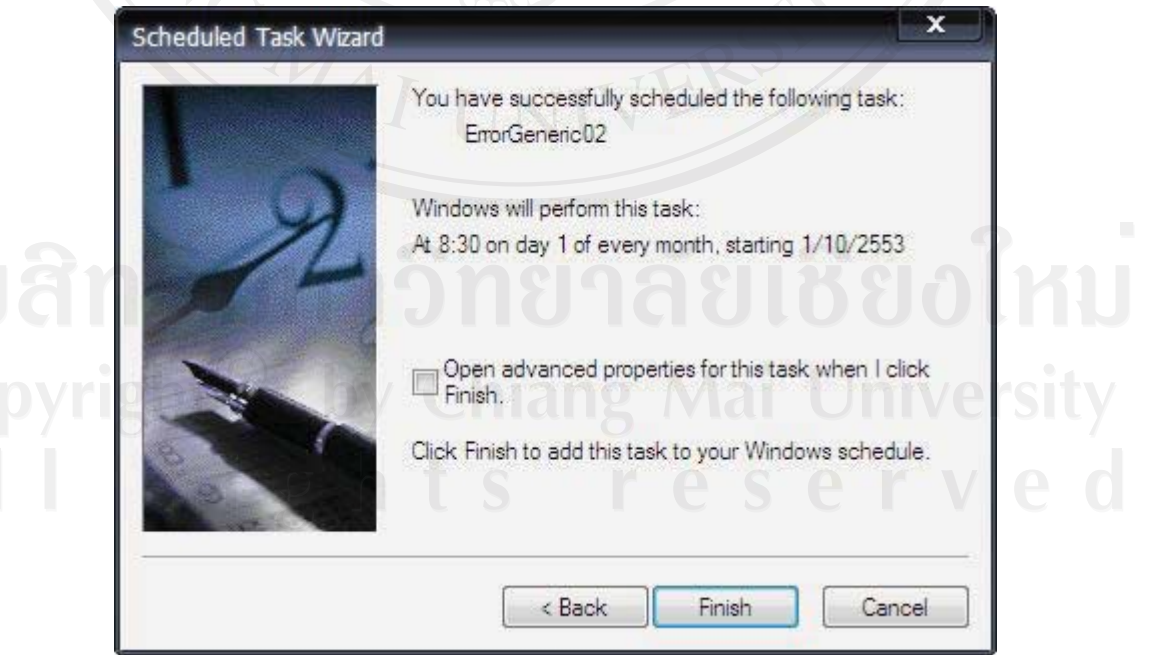

รูป ก.17 แสดงการทํางานขั้นตอนสุดทาย

9) จากรูป ก.17 เมื่อกดปุมที่คําสั่ง "Finish" จะปรากฏจอภาพดังรูป ก.18 แสดงการ ใหเห็นวาการทํางานไดเสร็จสมบูรณแลว

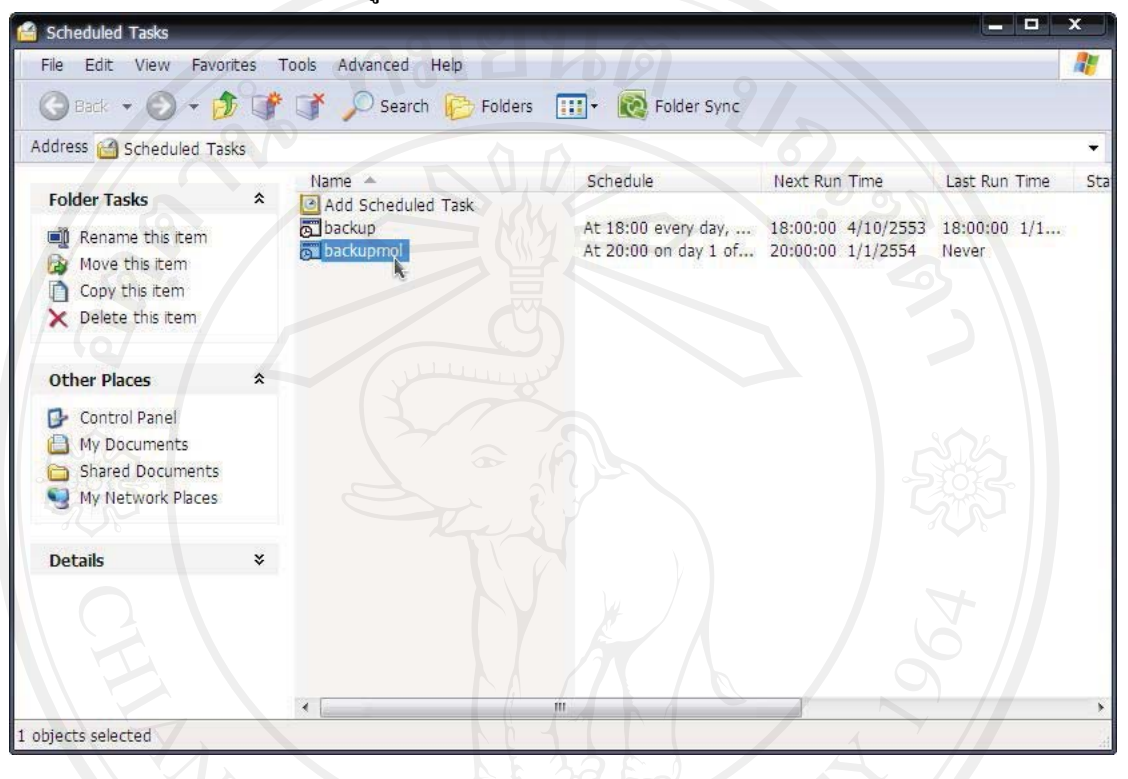

#### รูป ก.18 แสดงการให้เห็นว่าการทำงานใด้เสร็จสมบูรณ์แล้ว

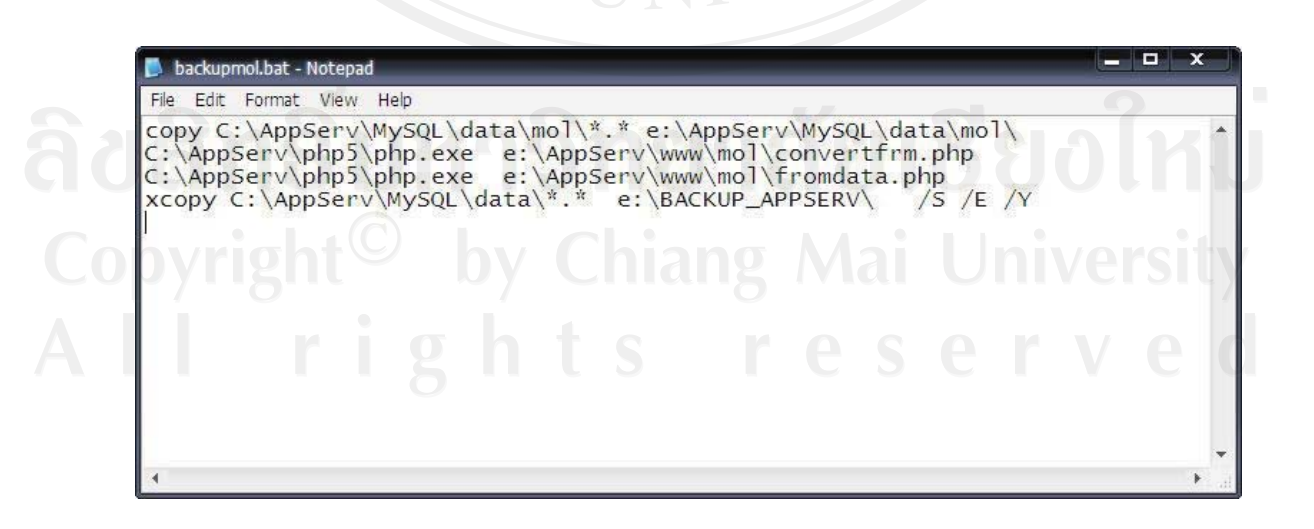

รูป ก.19 แสดงตัวอยางคําสั่งที่กําหนดใหเครื่องทําการสํารองขอมูล

#### **ภาคผนวก ข**

## คู่มือการใช้งาน

# **ระบบสารสนเทศเพื่อการจัดการสารบรรณคําสั่งของสํานักงานสรรพากรภาค 8**

#### **1. การเขาใชงานระบบ**

การเขาใชงานระบบสารสนเทศเพื่อการจัดการสารบรรณคําสั่งของสํานักงานสรรพากรภาค 8 สามารถเขาใชงานทางระบบอินทราเน็ต ของกรมสรรพากร โดยการพิมพ URL ในโปรแกรมที่ใช งานในการเชื่อมตออินเตอรเน็ต เปน http://pak8.rd.go.th/mol/logon.php เพื่อทําการเขาสูหนาแรก ของระบบงาน ดังแสดงในรูปที่ ข.1

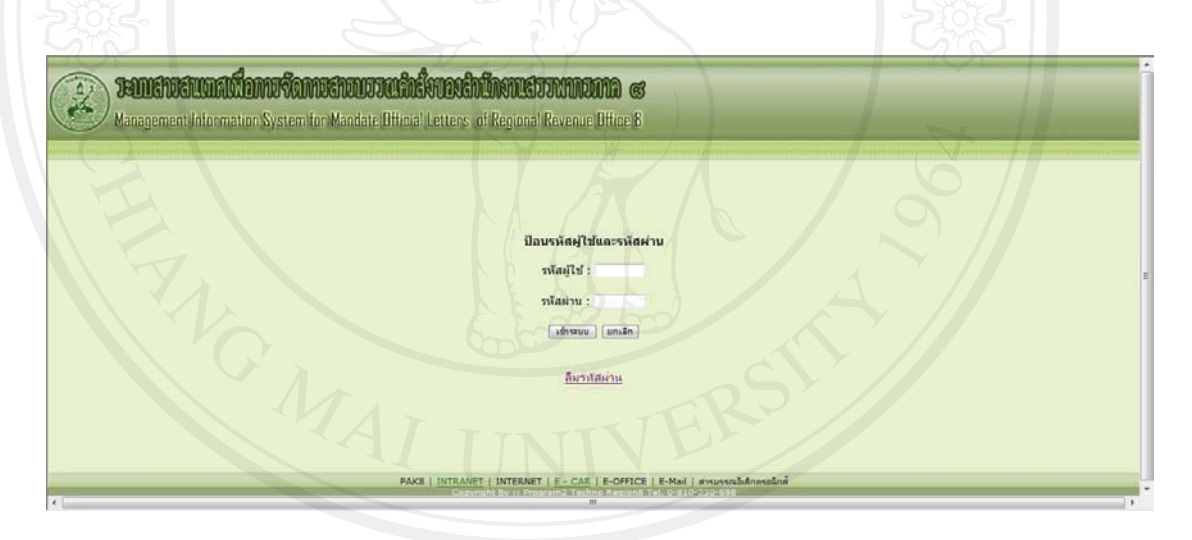

รูป ข.1 แสดงหน้าแรกของระบบสารสนเทศเพื่อการจัดการสารบรรณคำสั่ง ของสํานักงานสรรพากรภาค 8

เมื่อผูใชงานปอนรหัสผูใชและรหัสผานถูกตองระบบจะอนุญาตใหเขาเขางานระบบได ซึ่ง ผูใชงานจะเห็นเมนูการทํางาน ผูใชงานแตละระดับจะเห็นเมนูไมเหมือนกัน ขึ้นอยูกับหนาที่ ของแตระดับ ตัวอยางเมนูดังเชนจอภาพดังรูป ข.2

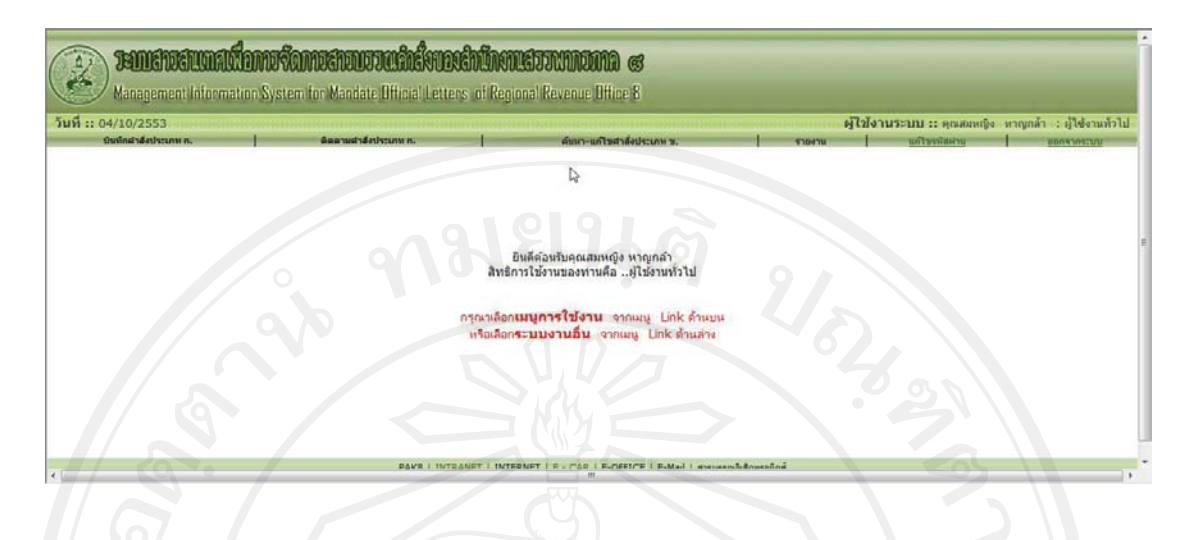

รูป ข.2 แสดงเมนูการทํางานหลักของผูใชงาน

# **2. เมนูระบบคําสั่งประเภท ก.**

เมนูผูใชงานในระบบจะทําการแบงออกเปน 5 กลุมผูใชงาน คือ เจาหนาที่ทั่วไป เจาหนาที่สารบรรณ หัวหนางานสารบรรณ ผูมีอํานาจลงนาม และผูดูแลระบบ โดยมีรายละเอียด ดังต่อไปนี้

**2.1 เมนูบันทึกขอมูลคําสั่งประเภท ก.** 

ระบบอนุญาตให้ผู้ใช้งานกลุ่มเจ้าหน้าที่ทั่วไป เจ้าหน้าที่สารบรรณ หัวหน้างานสาร บรรณ เปนผูใชงานเมนูนี้ เมื่อผูใชงานเลือกการทํางานที่เมนูนี้จะปรากฎจอภาพดังรูป ข.3

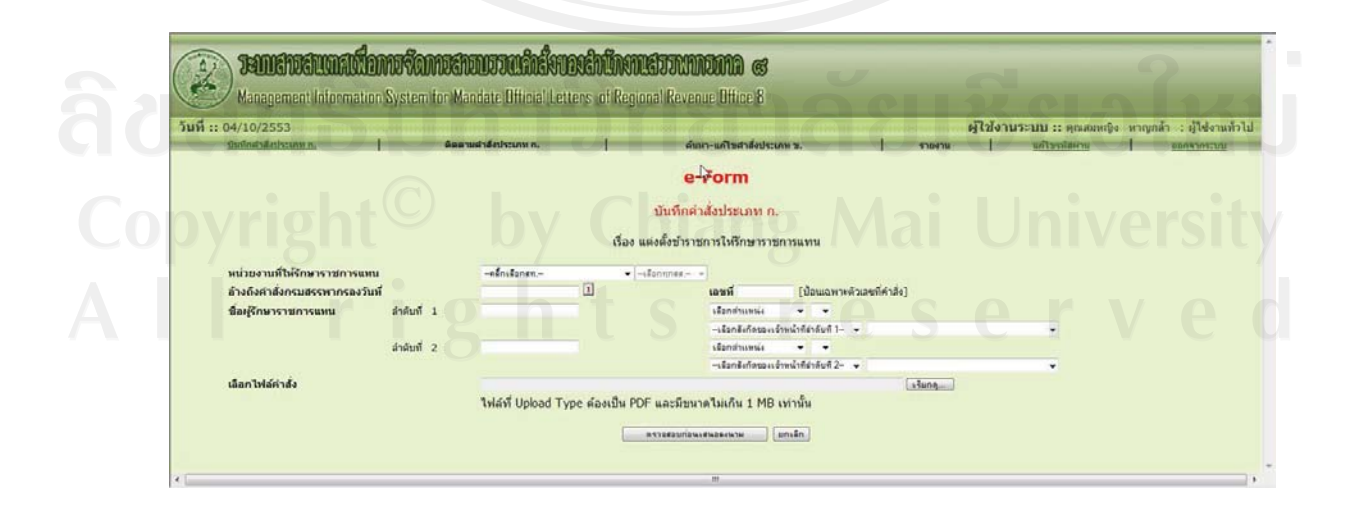

รูป ข.3 แสดงการรับขอมูลคําสั่งประเภท ก.

ี่ เมื่อฝ้ใช้งานบันทึกข้อมูลเสร็จ มีป่มคำสั่งให้เลือกคือ "ตรวจสอบก่อนลงนาม" เมื่อ ี่เลือกปุ่มคำสั่งนี้ระบบจะแสดงข้อมูลในรูปแบบตัวอย่างคำสั่ง ปรากฏดังจอภาพรูป ข.4 หากเลือก ปุ่มคำสั่ง "ยกเลิก" ระบบจะล้างค่าข้อมูลที่บันทึกไป ในจอภาพรูป ข.3 หากผู้ใช้งานต้องการ ทํางานเมนูอื่น สามารถเลือกเมนูการทํางานอื่นๆ ไดโดยไมตองกลับไปจอภาพเมนูหลัก

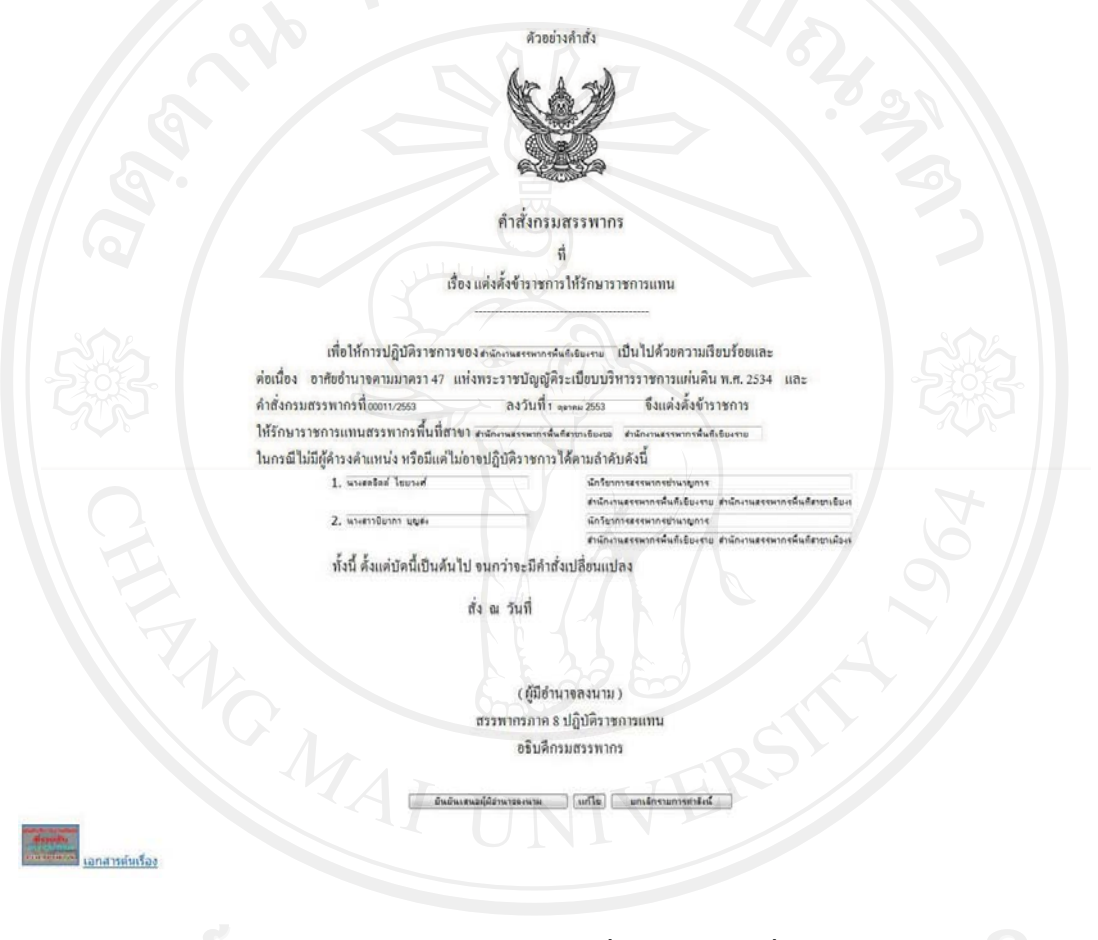

รูป ข.4 แสดงตัวอยางขอมูลคําสั่งประเภท ก. ที่ผูใชบันทึก

จากรูป ข.4 หากผูใชงานสามารถเลือกปุมคําสั่ง

- 1) "ยืนยันเสนอผูมีอํานาจลงนาม" ระบบจะเก็บขอมูลลงฐานขอมูล
- 2) "แกไข" ระบบจะใหแกไขขอมูลที่บันทึกไปแลว จอภาพดังรูป ข.6
- 3) "ยกเลิกรายการคำสั่งนี้" ระบบจะลบข้อมูลออกจากระบบเนื่องจากยังไม่มีการ เสนอผูมีอํานาจลงนาม

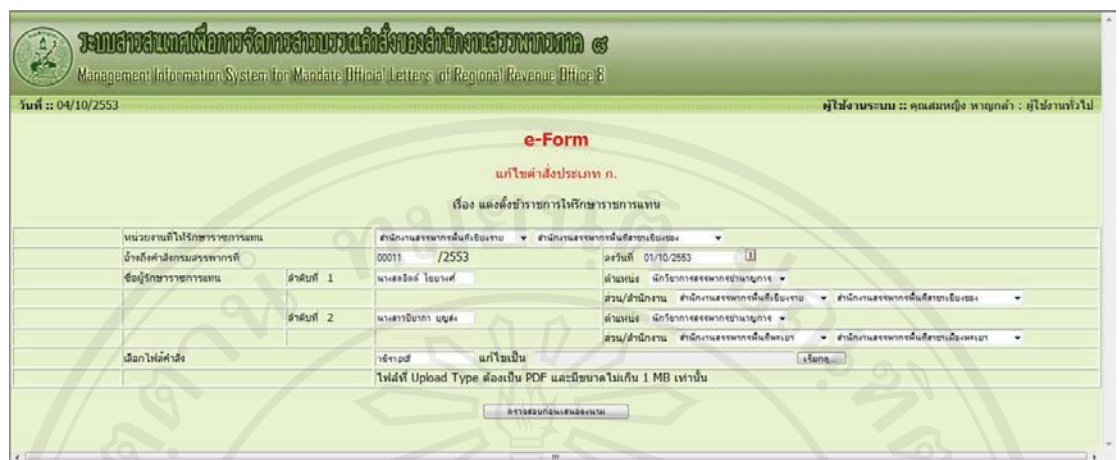

รูป ข.6 แสดงการแกไขขอมูล

เมื่อผูใชงานแกไขขอมูลเสร็จแลว ตองกดปุมคําสั่ง "ตรวจสอบกอนเสนอ" ซึ่งจอภาพ จะแสดงดังรูป ข.4 ใหผูใชงานปุมคําสั่ง

## **2.2 เมนูพิจารณาคําสั่งประเภท ก.**

ระบบอนุญาตให้ผู้ใช้งานกลุ่มระดับหัวหน้างานสารบรรณ เป็นผู้ใช้งานเมนูนี้ เมื่อ ผู้ใช้งานเลือกการทำงานที่เมนูนี้จะปรากฎจอภาพดังรูป ข.7 โดยกดปุ่มที่รูปภาพสัญลัษณ์ �� เพื่ออานเอกสารอางอิงการออกคําสั่งบรรทัดที่เลือก หรือกดปุมที่สัญลักษณ เพื่อแสดง จอภาพการพิจารณาคําสั่งบรรทัดที่เลือก

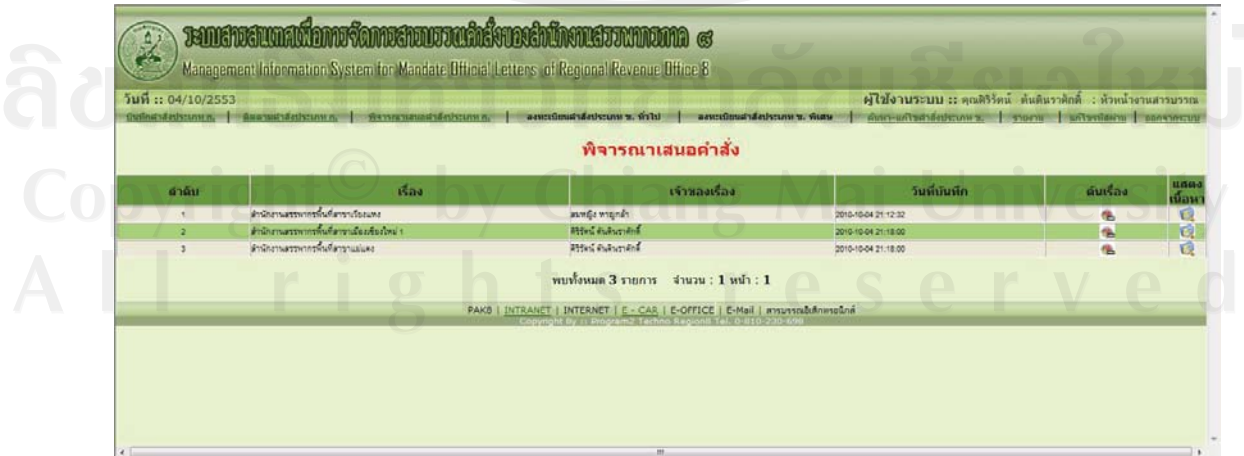

รูป ข.7 แสดงรายการขอมูลที่จะพิจารณาเสนอคําสั่ง

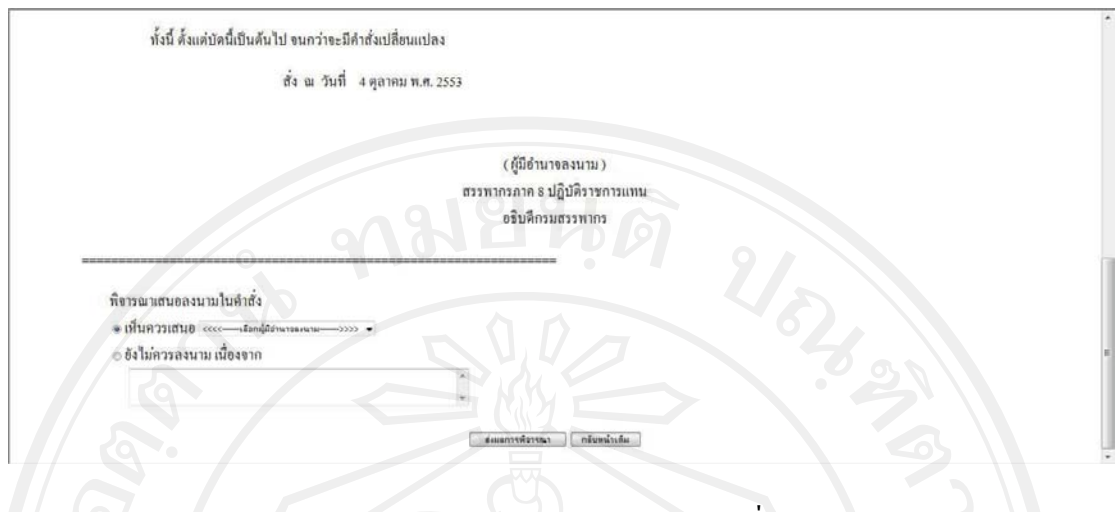

รูป ข.8 แสดงการพิจารณาเสนอคําสั่ง

ึจากรูป ข.8 หัวหน้างานสารบรรณสามารถเลือกการทำงานดังนี้

1) เห็นควรเสนอ แลวตองเลือกชื่อผูมีอํานาจลงนาม

2) ยังไมควรลงนาม ตองบันทึกเหตุผล

จากนั้นเลือกปุมคําสั่ง "สงผลการพิจารณา" หากตองการบันทึกผลการพิจารณา หรือเลือกปุม คำสั่ง "กลับหน้าเดิม" เมื่อยังไม่ต้องการบันทึกผลการพิจารณา

#### **2.3 เมนูลงนามคําสั่งประเภท ก.**

ระบบอนุญาตให้ผู้ใช้งานกลุ่มระดับผู้มีอำนาจลงนาม เป็นผู้ใช้งานเมนูนี้ เมื่อผู้ใช้งาน เลือกการทำงานที่เมนูนี้จะปรากฎจอภาพดังรูป ข.9 โดยกดปุ่มที่รูปภาพสัญลัษณ์ เ<mark>พื่อ</mark>เพื่ออ่าน เอกสารอางอิงการออกคําสั่งบรรทดทั ี่เลือก หรือกดปุมที่สัญลักษณ เพื่อแสดงจอภาพการ พิจารณาคําสั่งบรรทัดที่เลือก

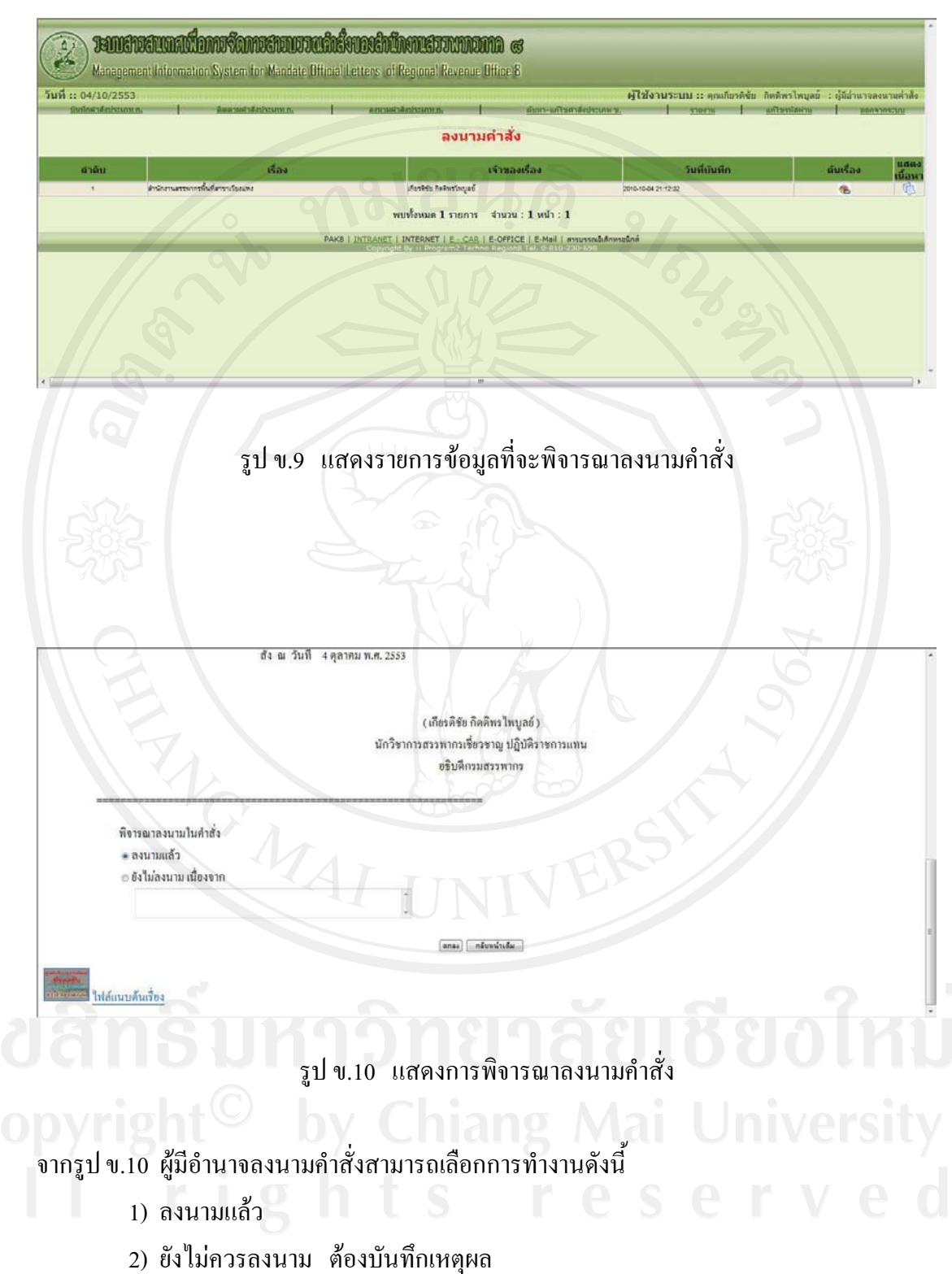

ึ จากนั้นเลือกปุ่มคำสั่ง "ตกลง" หากต้องการบันทึกผลการพิจารณา หรือเลือกปุ่มคำสั่ง"กลับ หน้าเดิม" เมื่อยังไม่ต้องการบันทึกผลการพิจารณา

เมื่อผูมีอํานาจลงนามคําสั่งบนระบบเรียบรอยแลว ระบบจะสงอีเมลไปใหผูใชงานระบบทุกคน และหนวยงานในสังกัด ผลการสงอีเมล ดังรูป ข.11

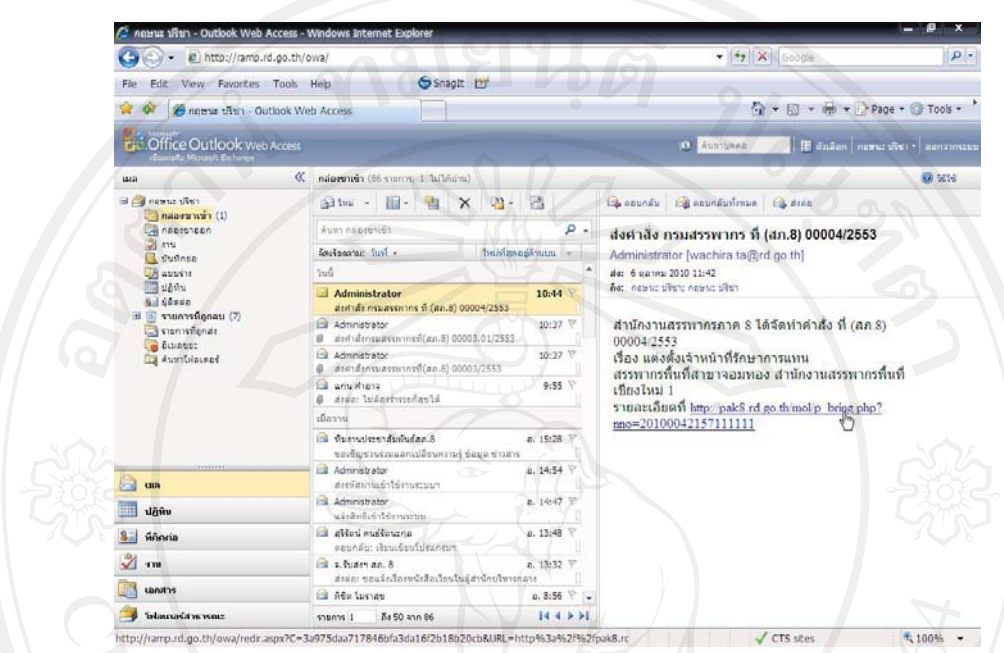

#### รูป ข.11 แสดงการรับอีเมลคําสั่งประเภท ก.

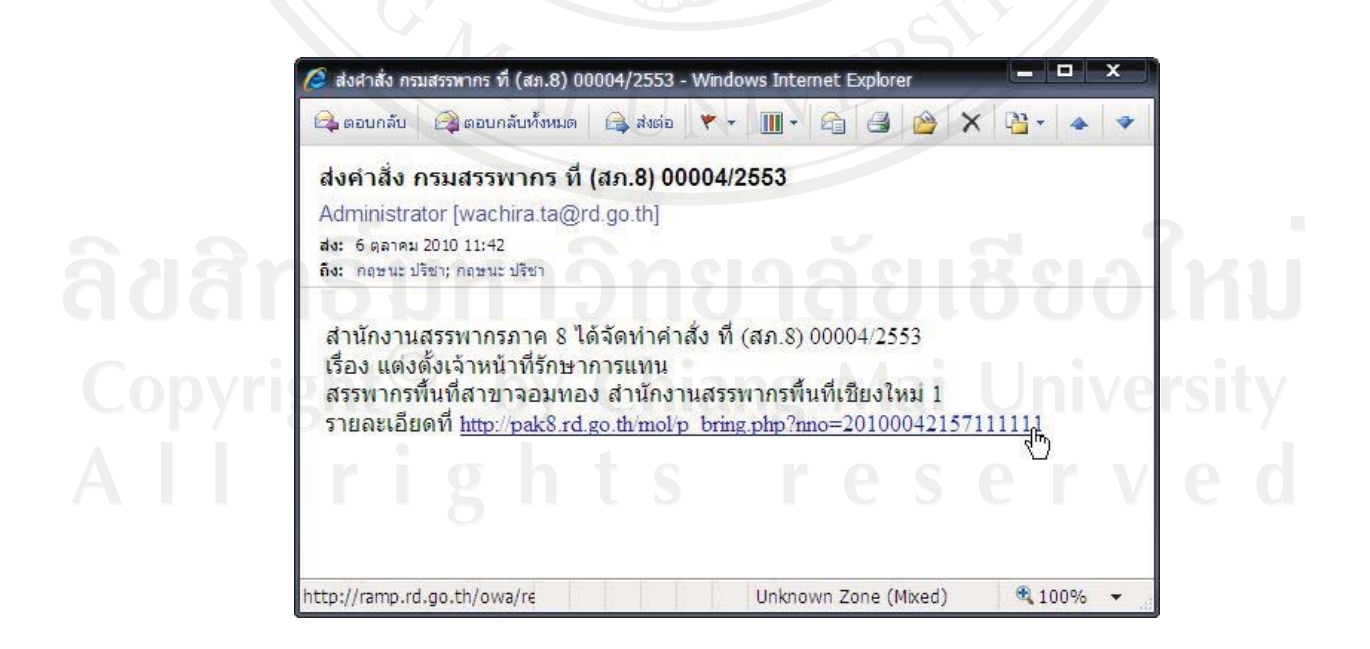

รูป ข.12 แสดงรายละเอียดการรับอีเมลคําสั่งประเภท ก.

#### **2.4 เมนูติดตามคําสั่งประเภท ก.**

ระบบอนุญาตให้ผู้ใช้งานกลุ่มระดับผู้ใช้งานทั่วไป เจ้าหน้าที่สารบรรณ ซึ่งทั้งสอง ระดับนี้จะเห็นเฉพาะข้อมูลที่ตัวเองเป็นเจ้าของเท่านั้น สำหรับกลุ่มระดับหัวหน้างานจะเห็นของ เจาหนาที่ทุกคน ซึ่งจะมีสัญญลักษณแตละลําดับขั้นตอนของการดําเนินการดังนี้

- ้ หมายถึง รอหัวหน้างานพิจารณา  $\mathbb{R}$ 
	- หมายถึง รอผูบริหารลงนาม
	- หมายถึง ผู้บริหารลงนามแล้ว
		- หมายถึง ไมเสนอลงนาม/ไมลงนาม

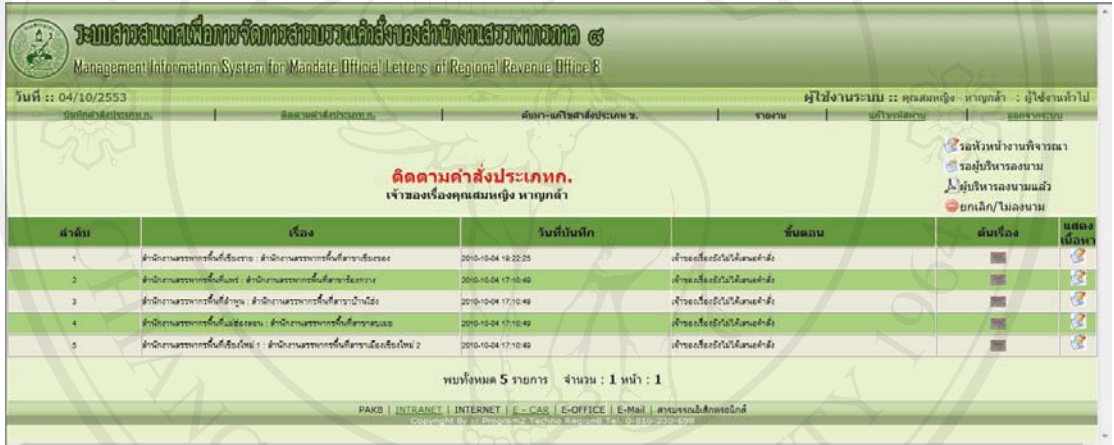

# รูป ข.13 แสดงขอมูลคําสั่งประเภท ก. เพื่อติดตาม

- **3. เมนูระบบประเภท ข.ทั่วไป** 
	- **3.1 เมนูบันทึกขอมูลการจัดทําคําสั่งประเภท ข. ทั่วไป**

ระบบอนุญาตให้ผู้ใช้งานกลุ่มเจ้าหน้าที่สารบรรณและหัวหน้างานสารบรรณ เป็น ผูใชงานเมนูนี้ เมื่อผูใชงานเลือกการทํางานที่เมนูนี้จะปรากฎจอภาพดังรูป ข.14

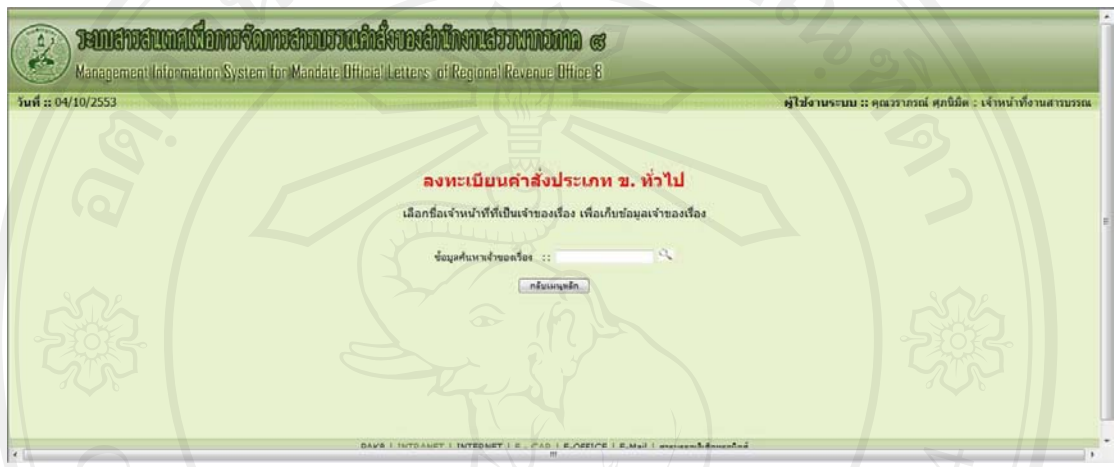

รูป ข.14 แสดงการรับขอมูลคําสั่งประเภท ข. ทั่วไป

คําสั่งประเภท ข. ทั่วไป ระบบจะจัดเก็บขอมูลการจัดทําคําสั่ง เมื่อเริ่มใชงานผูใชงาน จะตองปอนชื่อเจาของเรื่องที่จัดทําคําสั่ง เพื่อคนหารายละเอียดขอมูลของผูจัดทําคําสั่ง หากไม ปอนระบบจะแสดงชื่อเจาหนาที่ทั้งหมดใหเลือก การทํางานปรากฏดังรูป ข. 15

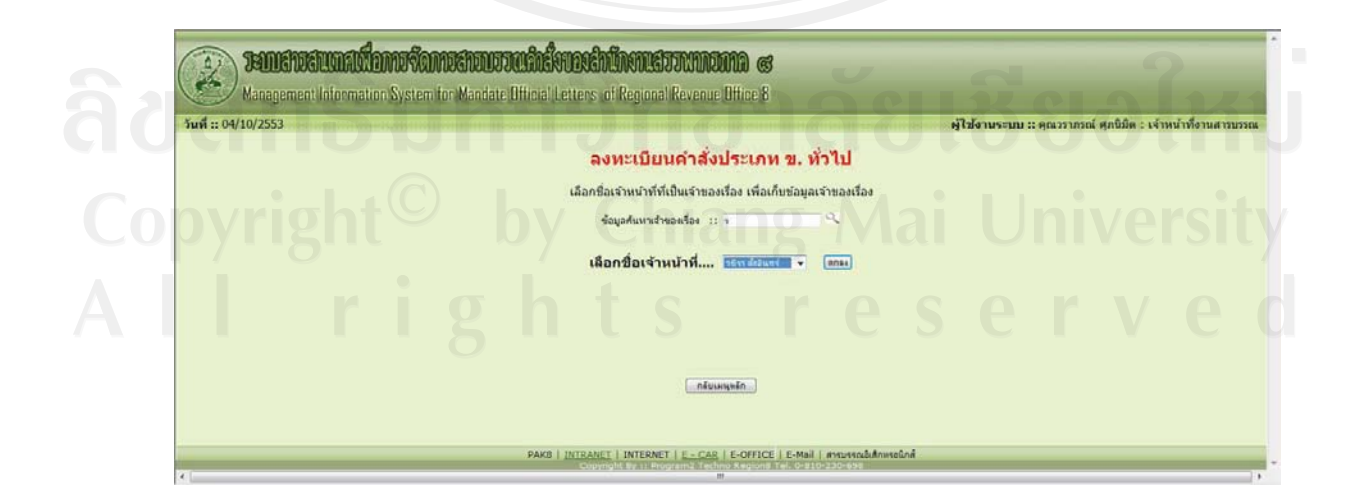

รูป ข.15 แสดงชื่อเจาหนาที่ใหเลือก

เมื่อเลือกชื่อเจาหนาที่แลว ระบบจะแสดงจอภาพดังรูป ข.16 เพื่อรับขอมูลการจัดทํา คําสั่งสวนอื่นๆ

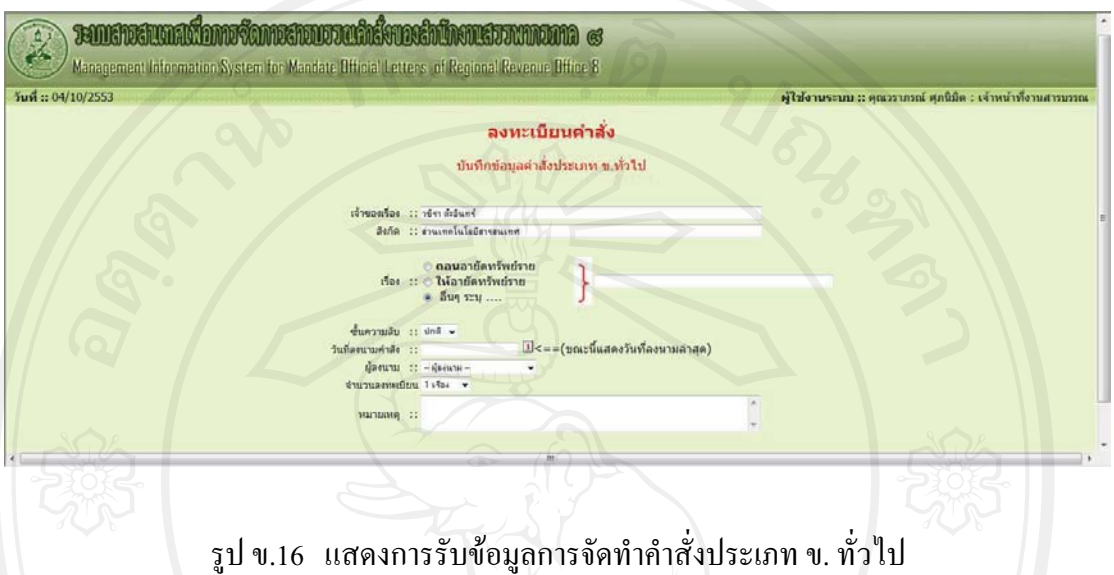

เมื่อบันทึกขอมูลเสร็จแลว ระบบจะแสดงการจัดเก็บขอมูลที่บันทึกไว พรอมกับแสดง เลขที่คําสั่งที่ระบบออกใหโดยอัตโนมัติ เพื่อใหเจาหนาที่นําไปจัดทําเอกสารคําสั่งใหสมบูรณ ปรากฏดังรูป ข. 17

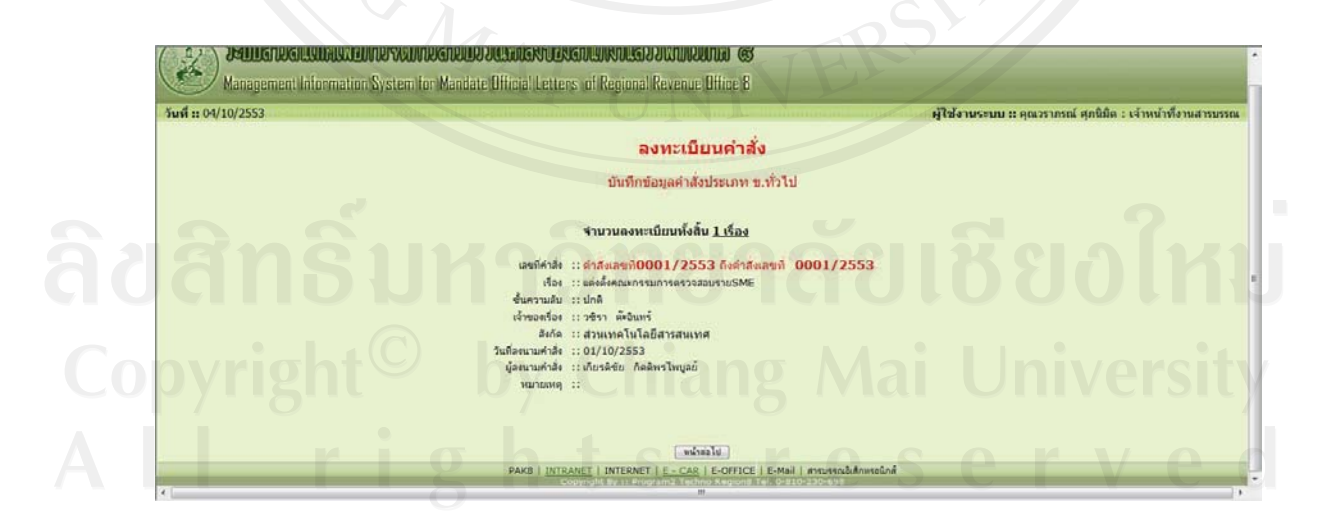

รูป ข.17 แสดงเลขที่คําสั่งและขอมูลการจัดทําคําสั่งประเภท ข. ทั่วไป

ี่ เมื่อผู้ใช้งานตรวจสอบและจัดทำแฟ้มข้อมูลคำสั่งอิเล็กทรอนิกส์เรียบร้อย จะทำการ Upload แฟมขอมูลเขาสูระบบ การทํางานปรากฏดังจอภาพ รูป ข.18

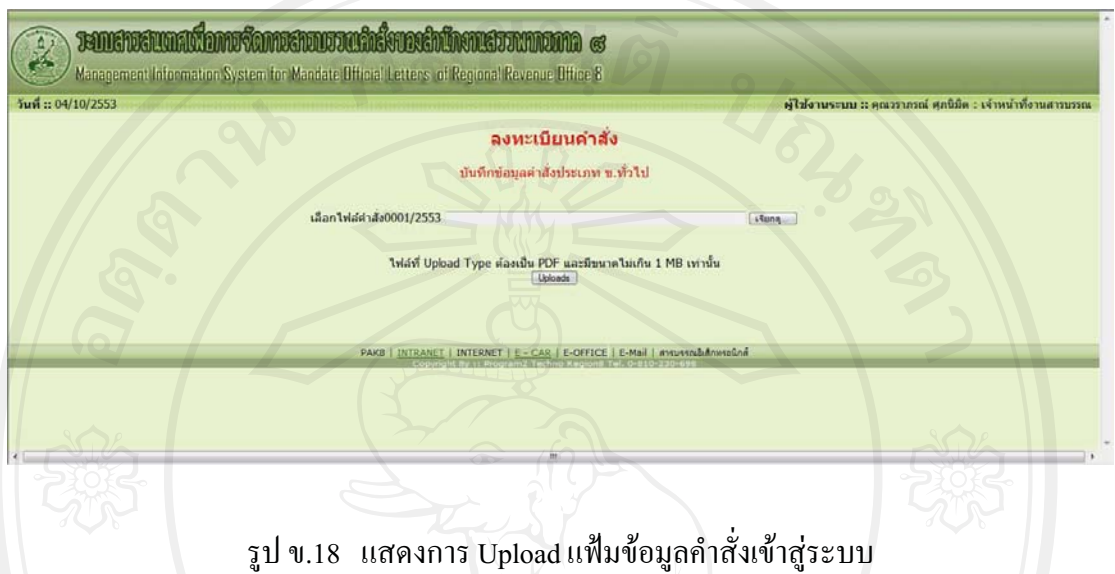

เมื่อผูใชงาน Upload แฟมขอมูลคําสั่งเรียบรอย ระบบจะแจงใหผูใชงานทราบปรากฏ ดังรูป ข.19 แลวระบบจะใหผูใชงานเลือกหนวยงานที่จะสงคําสั่งใหทางอีเมล ไปรษณียปรากฏ ดังรูปที่ ข.20

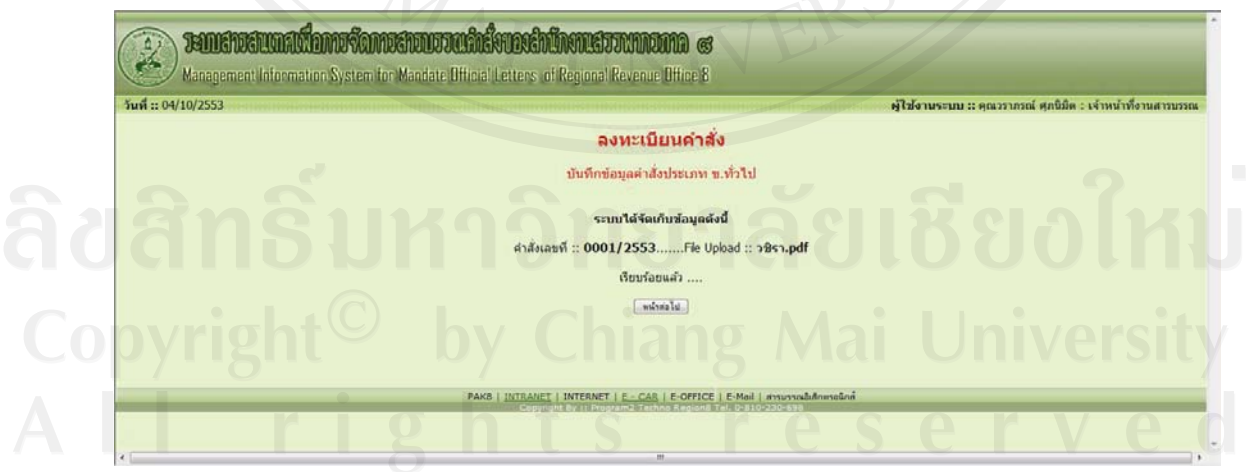

รูป ข.19 แสดงผลการการ Upload แฟมข อมูลคําสั่งเขาสูระบบ

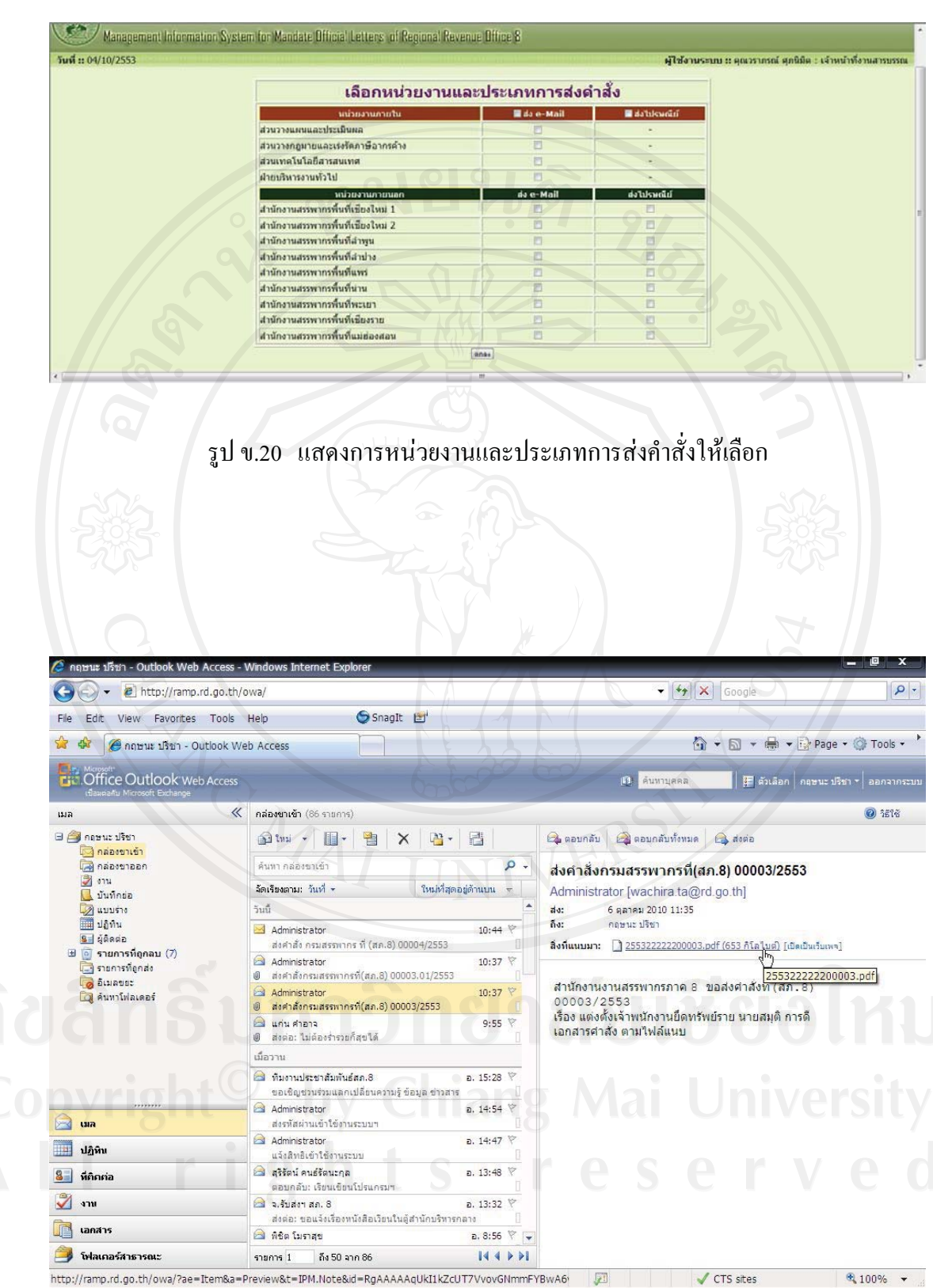

รูป ข.21 แสดงการรับอีเมลคําสั่งประเภท ข.ทั่วไป

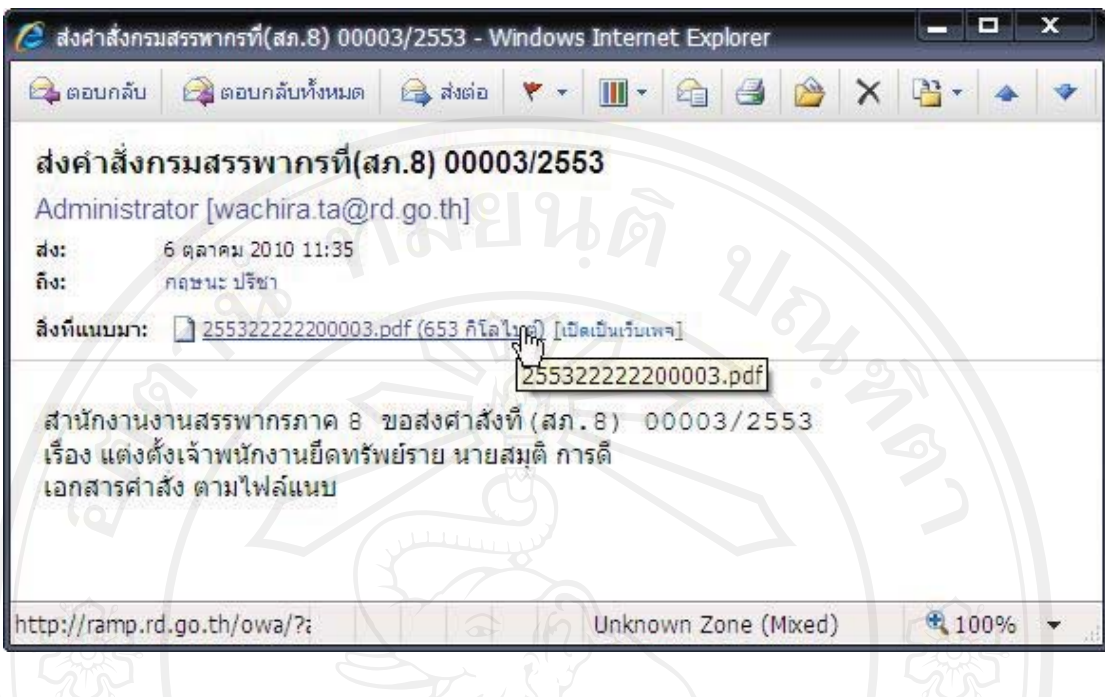

รูป ข.22 แสดงรายะเอียดการรับอีเมลคําสั่งประเภท ข.ทั่วไป

## **3.2 คนหา-แกไขคําสั่งประเภท ข.**

ระบบอนุญาตให้ผู้ใช้งานกลุ่มระดับเจ้าหน้าที่สารบรรณ และหัวหน้างานสารบรรณ เท่านั้น โดยเจ้าหน้าที่สารบรรณจะค้นหาใด้เฉพาะข้อมูลที่เป็นผู้บันทึกเท่านั้น สำหรับหัวหน้า งานสารบรรณจะมองเห็นทั้งหมด ตามเงื่อนไขที่คนหาการทํางานที่เมนูนี้จะปรากฎจอภาพดังรูป ข.23

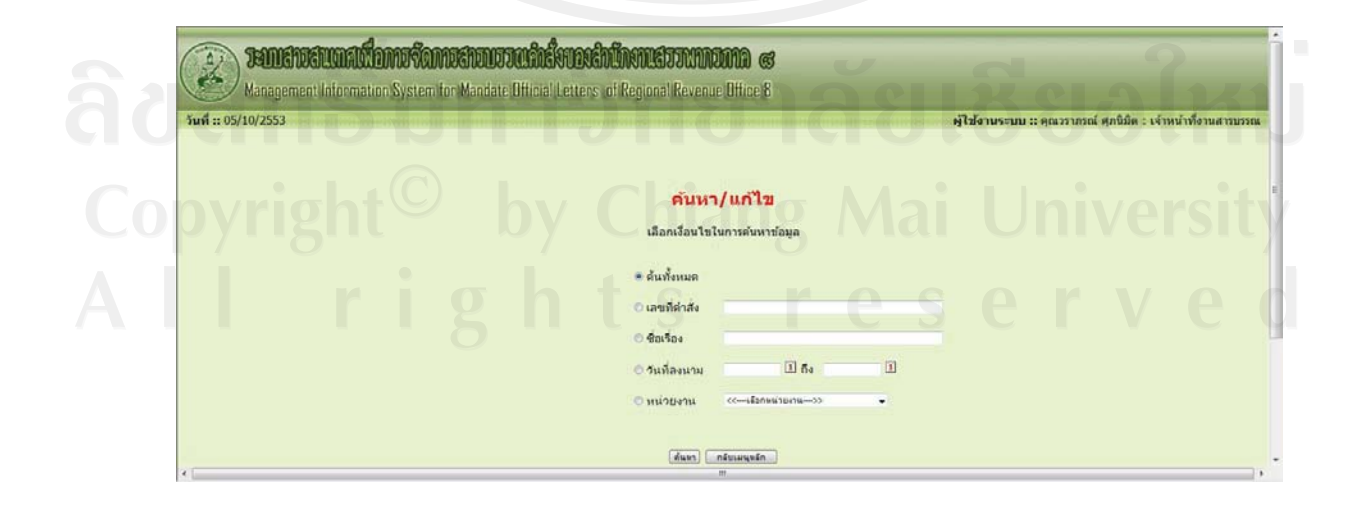

รูป ข.23 แสดงการหน่วยงานและประเภทการส่งคำสั่งให้เลือก

จากรูป ข.23 ระบบจะแสดงขอมูลคําสั่งประเภทข. ตามเงื่อนไขที่กําหนด จอภาพแสดง ดังรูป ข. 24

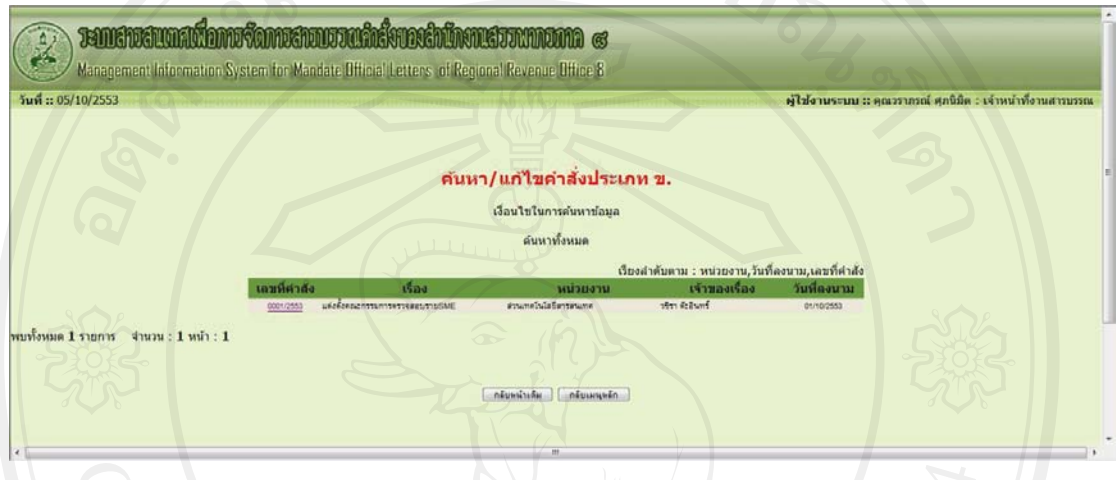

รูป ข.24 แสดงผลการคนหาคําสั่งประเภท ข.

ึจากรูป ข. 24 เมื่อผู้ใช้งานกดปุ่มที่เลขที่คำสั่ง ระบบจะแสดงรายละเอียดการจัดทำข้อมูลคำสั่ง ประเภท ข. ดังรูป ข.25 ซึ่งผูใชงานสามารถแกไขขอมูลการจัดทําคําสั่งประเภท ข.ทั่วไป และลบ ข้อมูลด้วยการปรับปรุงสถานะ ระบบจะไม่ลบข้อมูลออกจากระบบ แต่จะปรับปรุงสถานะให้เป็น ลบ

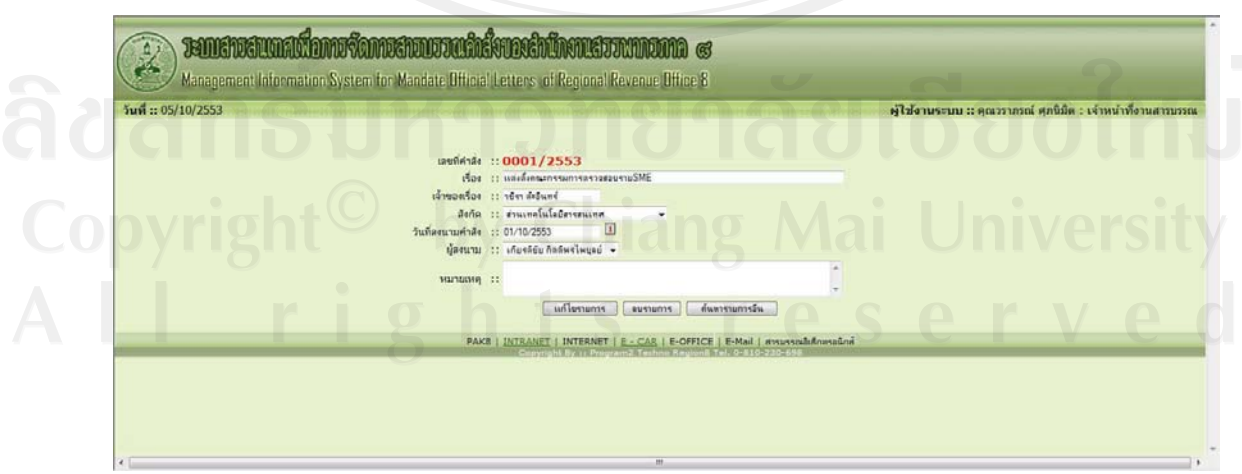

รูป ข.25 แสดงรายละเอียดการจัดทําคําสั่งประเภท ข.ทั่วไป

**4. เมนูระบบคําสั่งประเภท ข.พิเศษ** 

#### **4.1 เมนูบันทึกขอมูลคําสั่งประเภท ข.พิเศษ**

ระบบอนุญาตให้ผู้ใช้งานกลุ่มหัวหน้างานสารบรรณเท่านั้น เป็นผู้ใช้งานเมนูนี้ เมื่อ ผูใชงานเลือกการทํางานที่เมนูนี้จะปรากฏจอภาพดังรูป ข.26

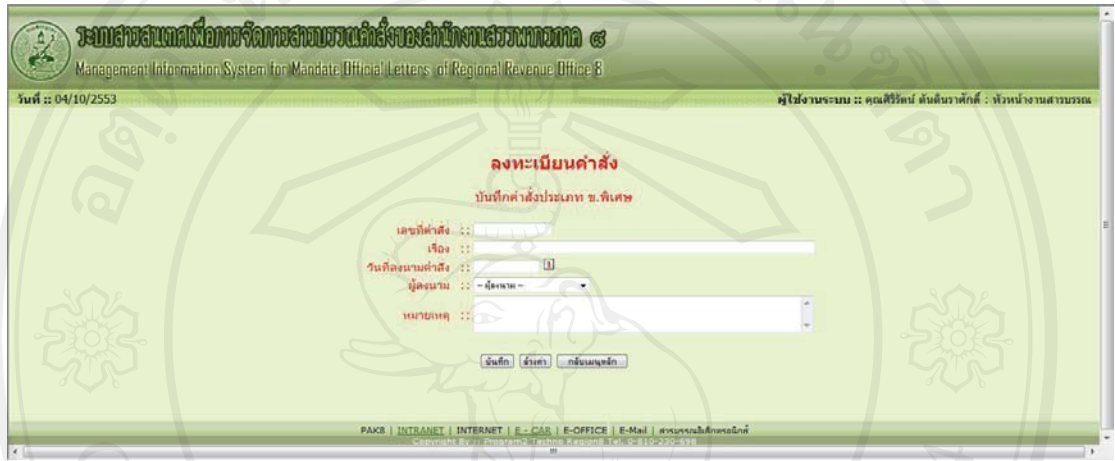

รูป ข.26 แสดงการรับขอมูลคําสั่งประเภท ข.พิเศษ

จากรูป ข.26 เมื่อบันทึกขอมูลเรียบรอยแลว เลือกปุมคําสั่ง "บันทึก" ระบบจะปรากฏ จอภาพดังรูป ข.27

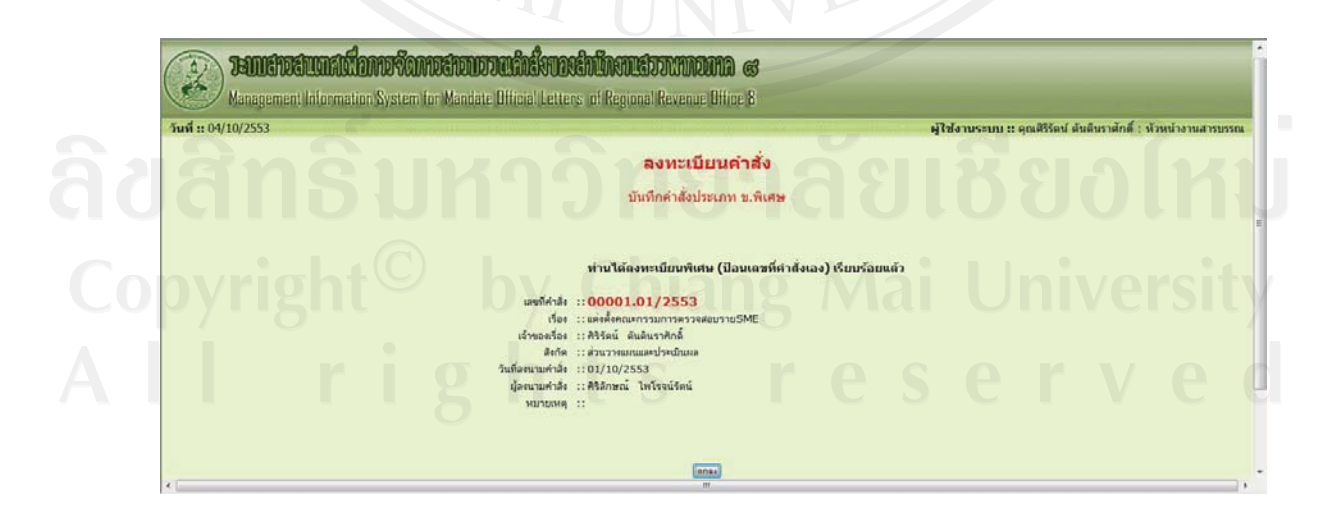

รูป ข.27 แสดงรายละเอียดการบันทึกขอมูลคําสั่งประเภท ข.พิเศษ

จากรูป ข.27 ผูใชเลือกปุมคําสั่ง "ตกลง" ระบบจะแสดงการทํางานลําดับถัดไปคือการรับ แฟมขอมลอู ิเล็กทรอนิกส จอภาพปรากฏดังรูป ข.28

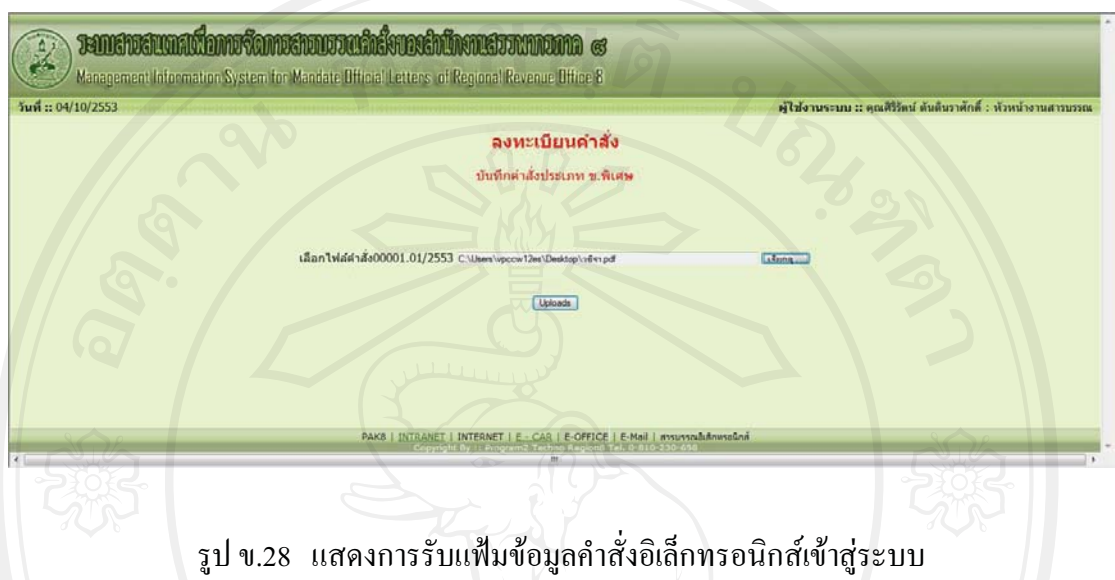

จากรูป ข.28 ผูใชเลือกปุมคําสั่ง "Upload" เมื่อการรับแฟมขอมูลอิเล็กทรอนิกสสําเร็จ ระบบจะแสดงรายละเอียดดังรูปที่ ข.29

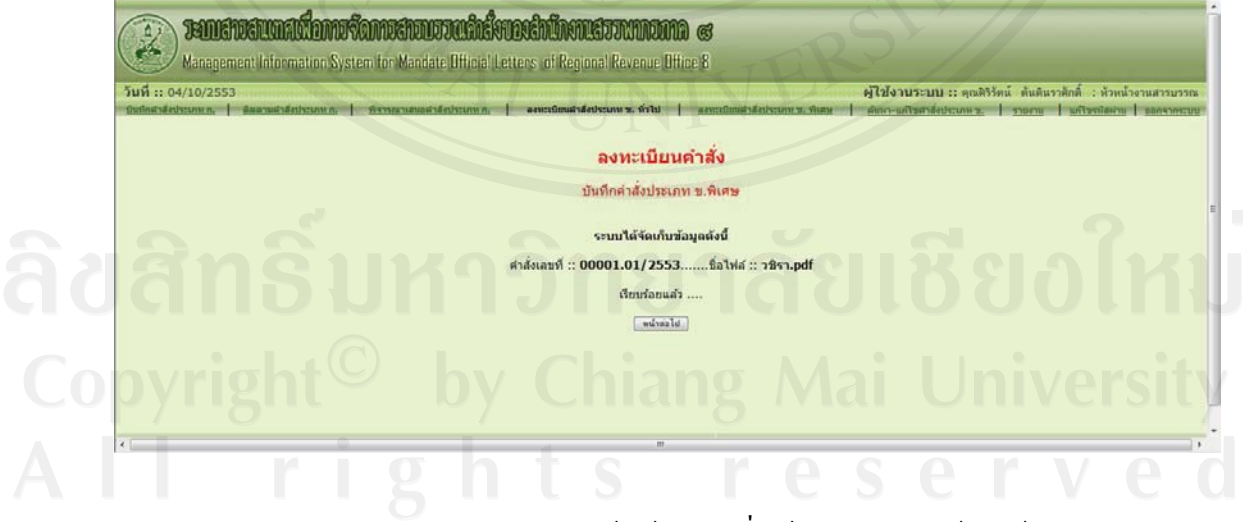

รูป ข.29 แสดงผลการรับแฟ้มข้อมูลคำสั่งเข้าสู่ระบบเรียบร้อยแล้ว

จากรูป ข.29 ลําดับการทํางานถัดไป ระบบจะใหเลือกหนวยงานและประเภทของการสง คําสั่ง การทํางานดังจอภาพรูป ข.30

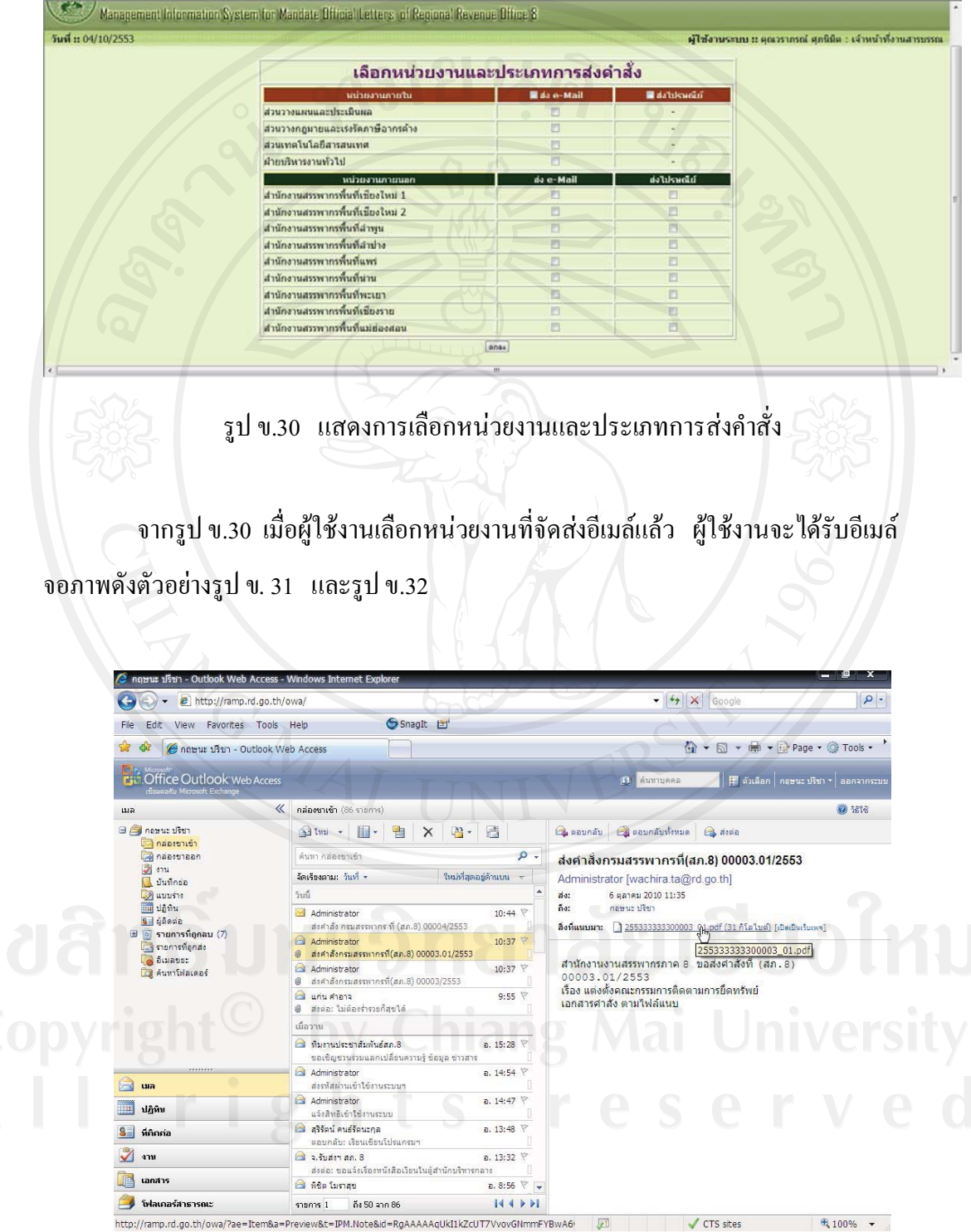

รูป ข.31 แสดงการรับอีเมลคําสั่งประเภท ข.พิเศษ

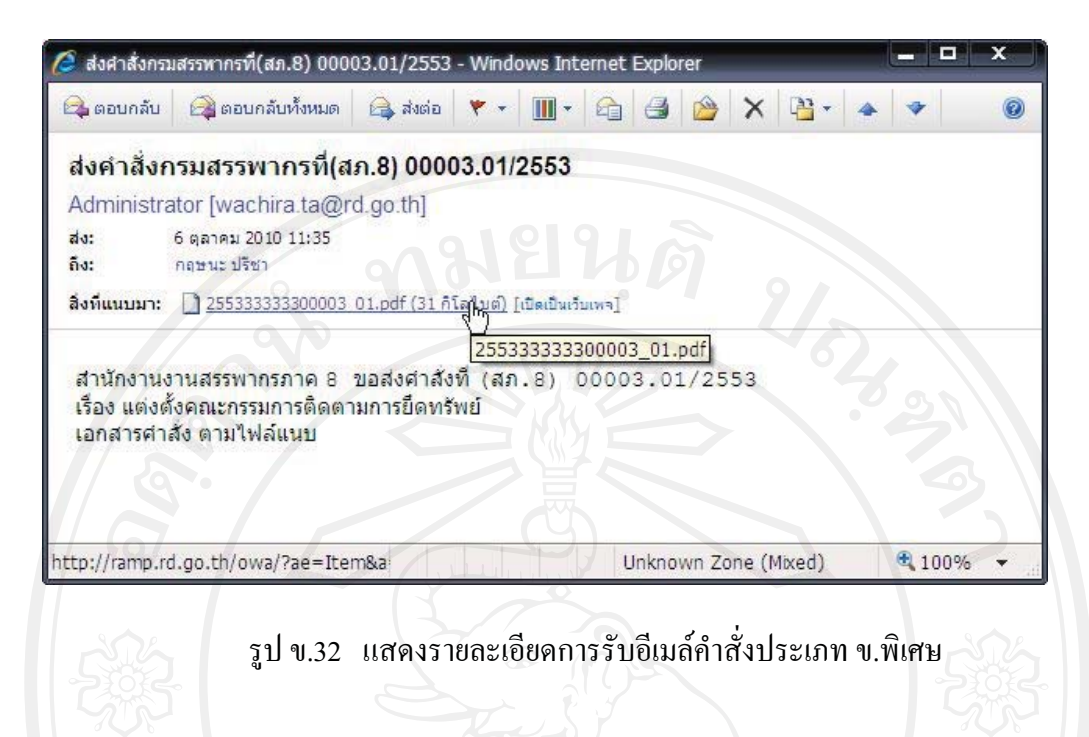

**5. เมนูรายงาน** 

ระบบอนุญาตให้ผู้ใช้งานกลุ่มเจ้าหน้าที่ทั่วไป เจ้าหน้าที่สารบรรณ หัวหน้างานสาร บรรณและผูมีอํานาจลงนาม เปนผูใชงานเมนูนี้ โดยมีการแสดงรายงานตางๆ ดังนี้

## **5.1 รายงานตามหนวยงานที่จัดทําคําสั่ง**

1) ผูใชงานเลือกรูปแบบรายงานตามหนวยงานที่จัดทําคําสั่ง เลือกชวงวันที่ที่ตองการ แสดงรายงานจะปรากฎจอภาพดังรูป ข.33 และเมอเลื่ ือกพิมพรายงานจอภาพจะแสดงดังรูป ข.34

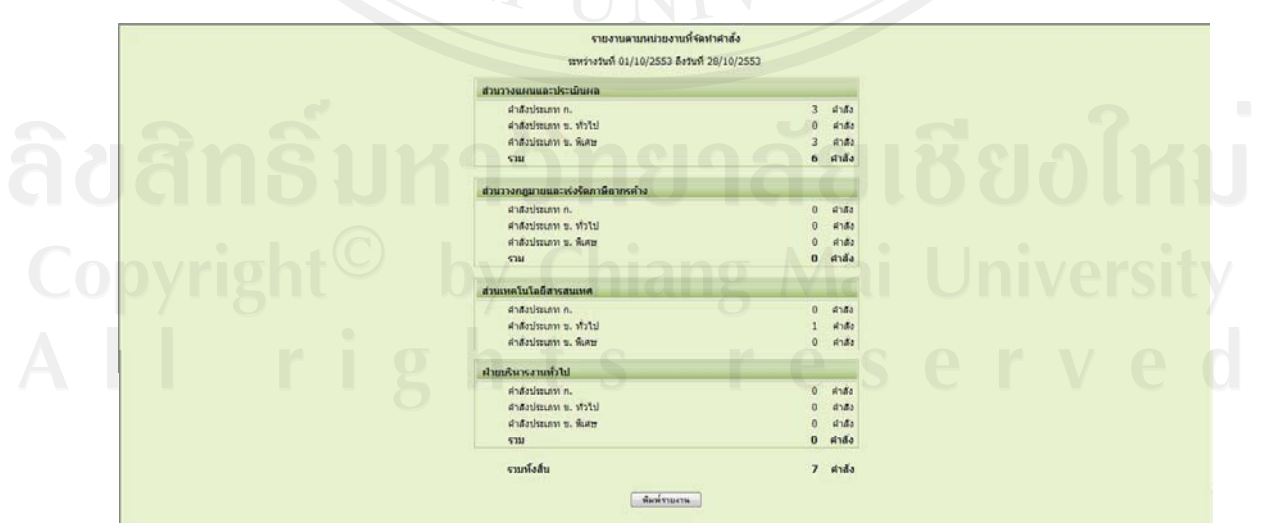

รูป ข.33 แสดงรายงานตามหนวยงานที่จัดทําคําสั่งในรูปแบบจอภาพ

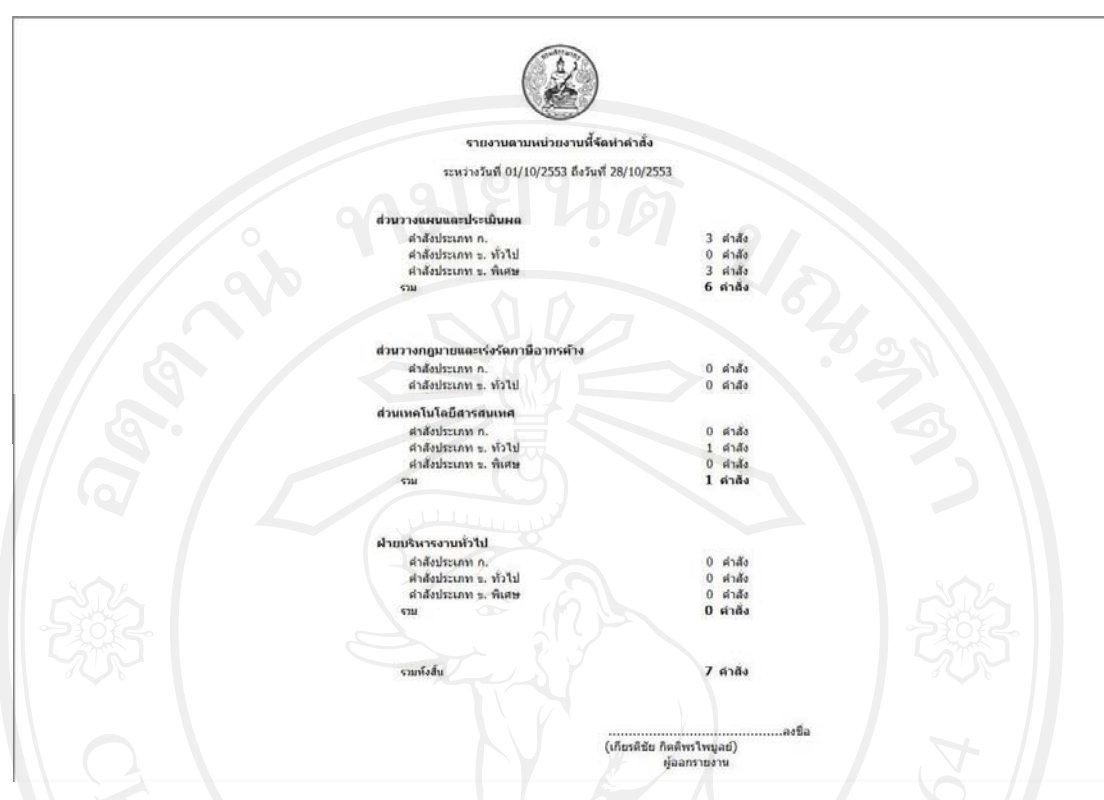

รูป ข.34 แสดงรายงานตามหนวยงานที่จัดทําคําสั่งในรูปแบบการพิมพออกกระดาษ

2) ผูใชงานเลือกรูปแบบรายงานเปนกราฟรายงานตามหนวยที่จัดทําคําสั่ง เลือกชวง วันที่ที่ตองการแสดงรายงานจะปรากฎจอภาพดังรูป ข.35

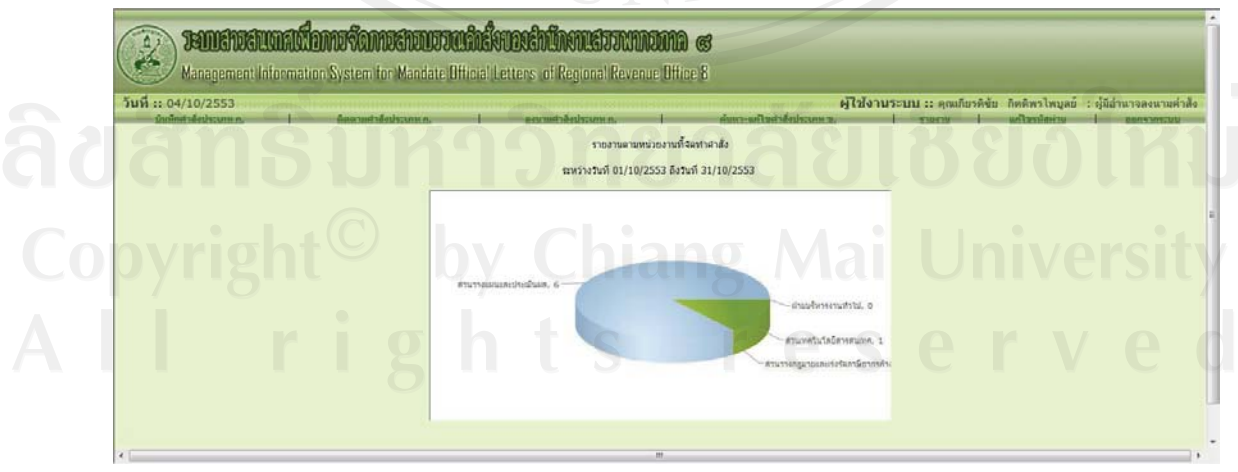

รูป ข.35 แสดงรายงานตามหนวยงานที่จัดทําคําสั่งในรูปแบบกราฟ

หากผู้ใช้งานกดปุ่มที่พื้นที่รูปกราฟจะแสดงรายละเอียดของส่วนที่กดปุ่ม จากตัวอย่างกด ปุมในสวนพื้นที่มากที่สุดคือ สวนวาลแผนและประเมินผล จอภาพจะแสดงดังรูป ข.36

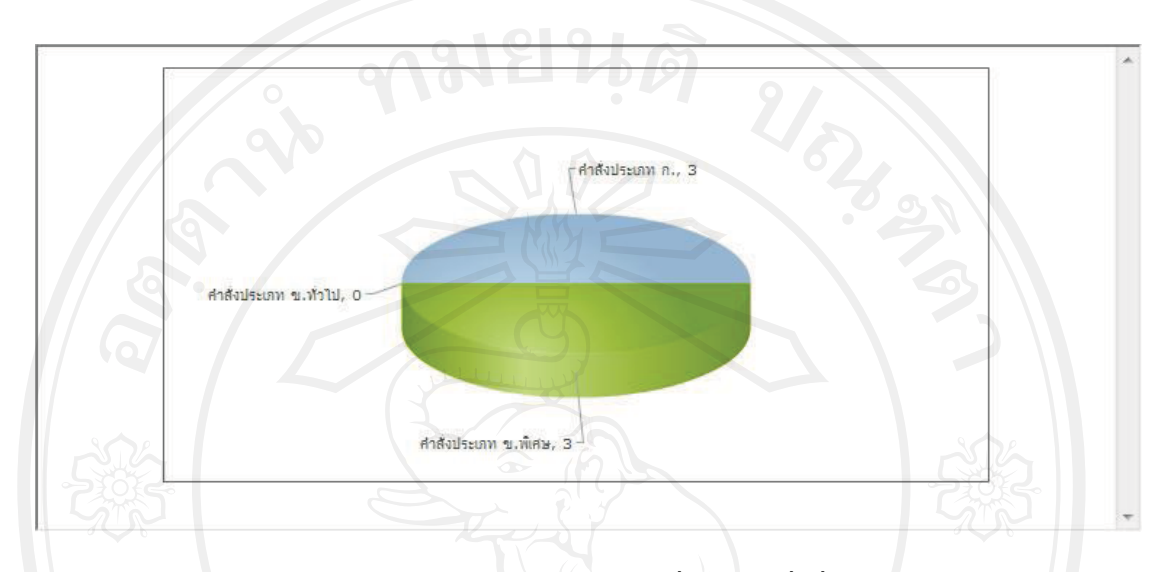

รูป ข.36 แสดงรายละเอียดรายงานตามหนวยงานที่จัดทําคําสั่งที่เลือกในรูปแบบกราฟ

## **5.2 รายงานตามประเภทคําสั่ง**

1) ผูใชงานเลือกรูปแบบรายงานตามประเภทคําสั่ง เลือกชวงวันที่ที่ตองการแสดง รายงานจะปรากฎจอภาพดังรูป ข.37 และเมื่อเลือกพิมพ์รายงานจอภาพจะแสดงดังรูป ข.38

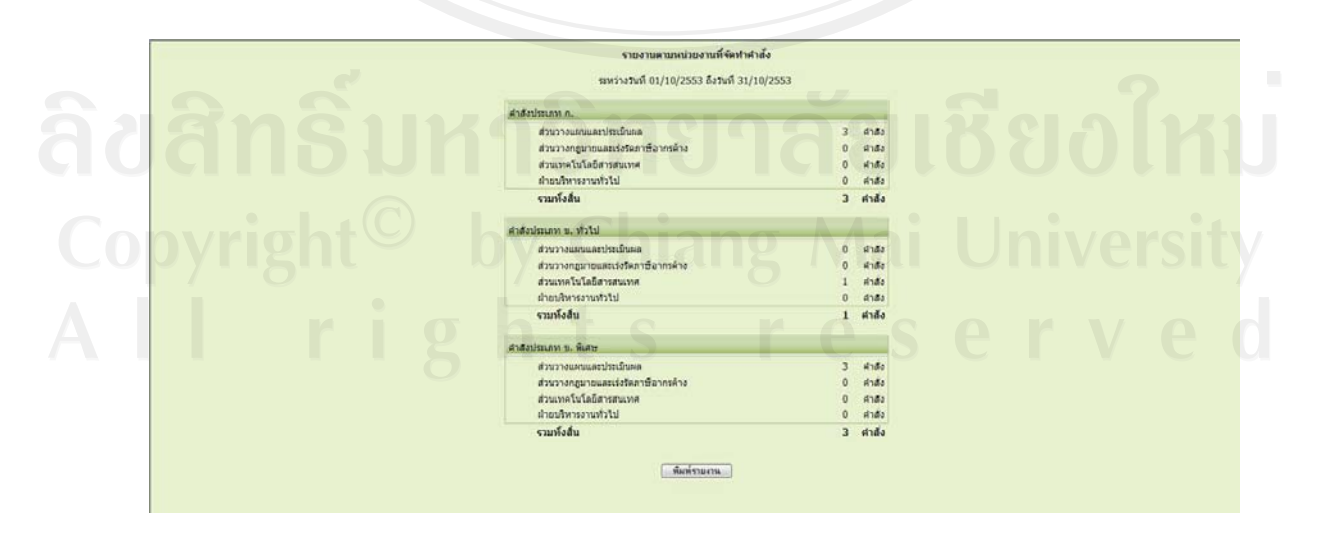

รูป ข.37 แสดงรายงานตามประเภทคําสั่งในรูปแบบจอภาพแสดง

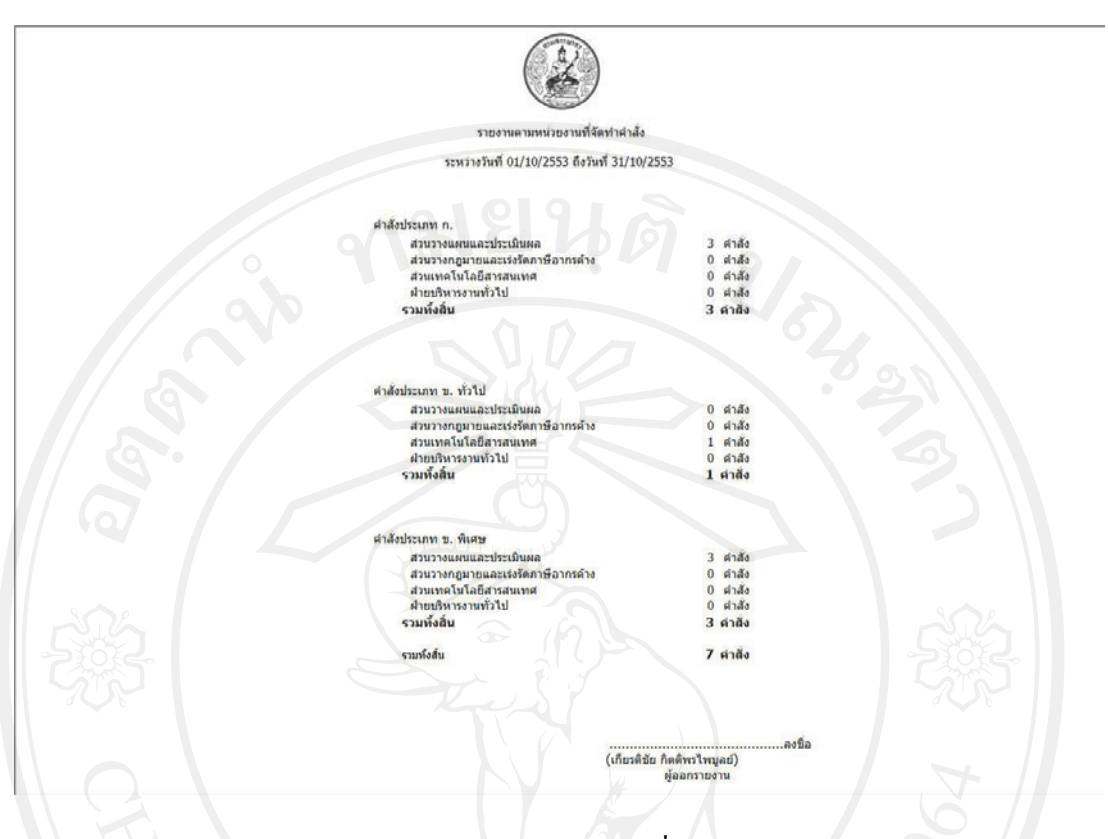

รูป ข.38 แสดงรายงานตามประเภทคําสั่งในพิมพออกกระดาษ

2) ผูใชงานเลือกรูปแบบรายงานเปนกราฟรายงานตามประเภทคําสั่ง เลือกชวงวันที่ที่ ตองการแสดงรายงานจะปรากฎจอภาพดังรูป ข.39

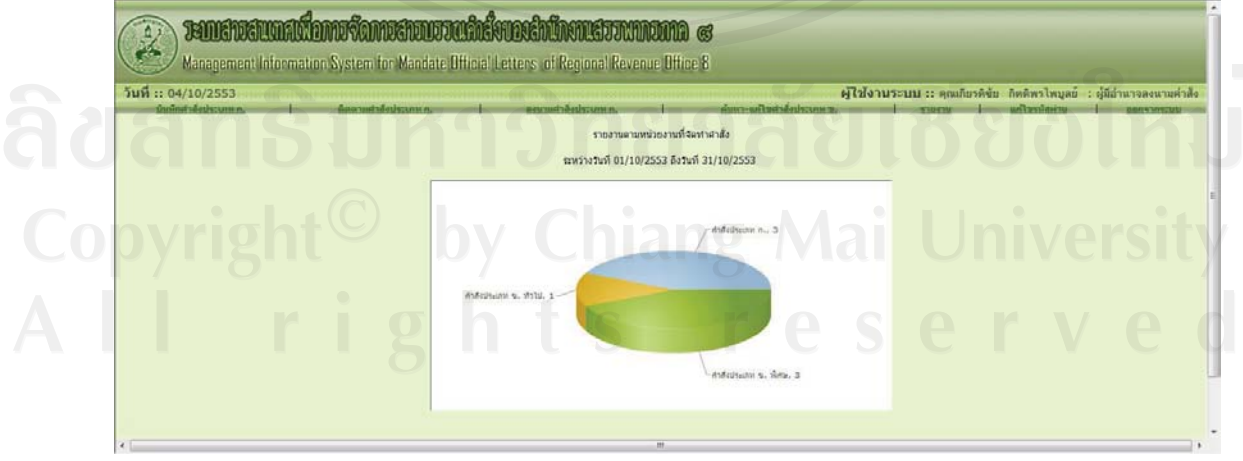

รูป ข.39 แสดงรายงานตามประเภทคําสั่งในรูปแบบกราฟ

## **5.3 รายงานการยกเลิกคําสั่งประเภท ก.**

1) ผูใชงานเลือกรูปแบบรายงานการยกเลิกคําสั่งประเภท ก. เลือกชวงวันที่ที่ตองการ แสดงรายงานจะปรากฎจอภาพดังรูป ข.40 และเมื่อเลือกพิมพรายงานจอภาพจะแสดงดังรูป ข.41

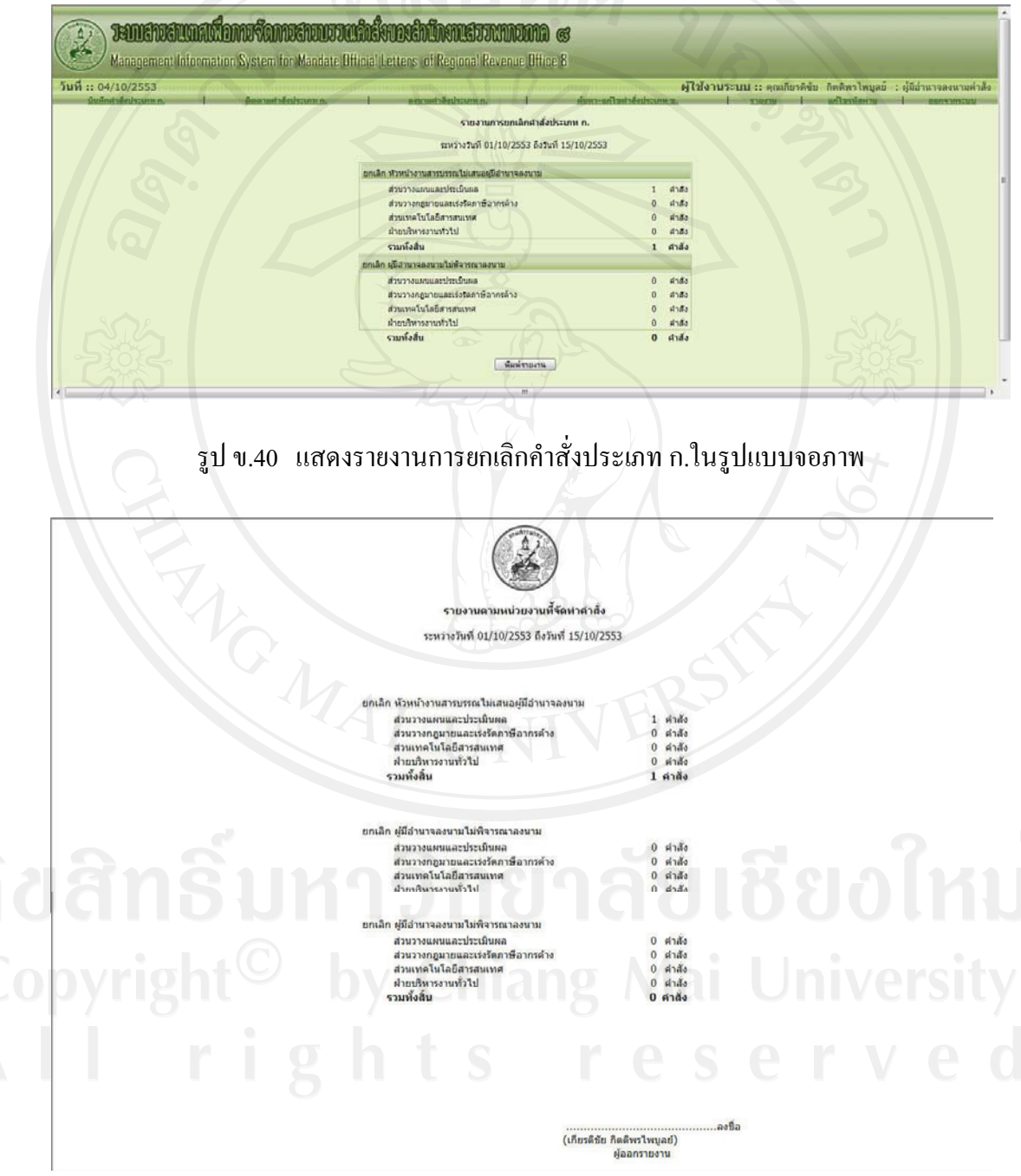

รูป ข.41 แสดงรายงานการยกเลิกคําสั่งประเภท ก.ในรูปแบบพิมพออกกระดาษ

2) ผูใชงานเลือกรูปแบบรายงานเปนกราฟรายงานตามการยกเลิกคําสั่งประเภท ก. เลือก ชวงวันที่ทตี่ องการแสดงรายงานจะปรากฎจอภาพดังรูป ข.42

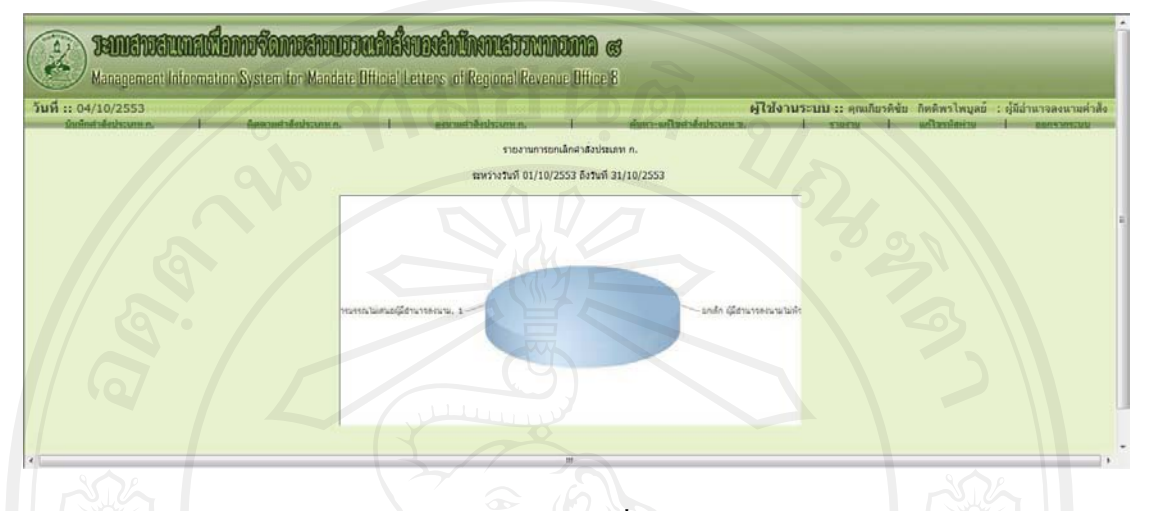

รูป ข.42 แสดงรายงานการยกเลิกคําสั่งประเภท ก.ในรูปแบบกราฟ

#### **5.4 รายงานการสงขอมูลคําสั่งใหแตละหนวยงาน**

ผูใชงานเลือกรูปแบบรายงานการสงคําสั่งใหหนวยงานในสังกัด เลือกชวงวันที่ที่ ตองการแสดงรายงานจะปรากฎจอภาพดังรูป ข.43 และเมื่อเลือกพิมพรายงานจอภาพจะแสดงดัง รูป ข.44

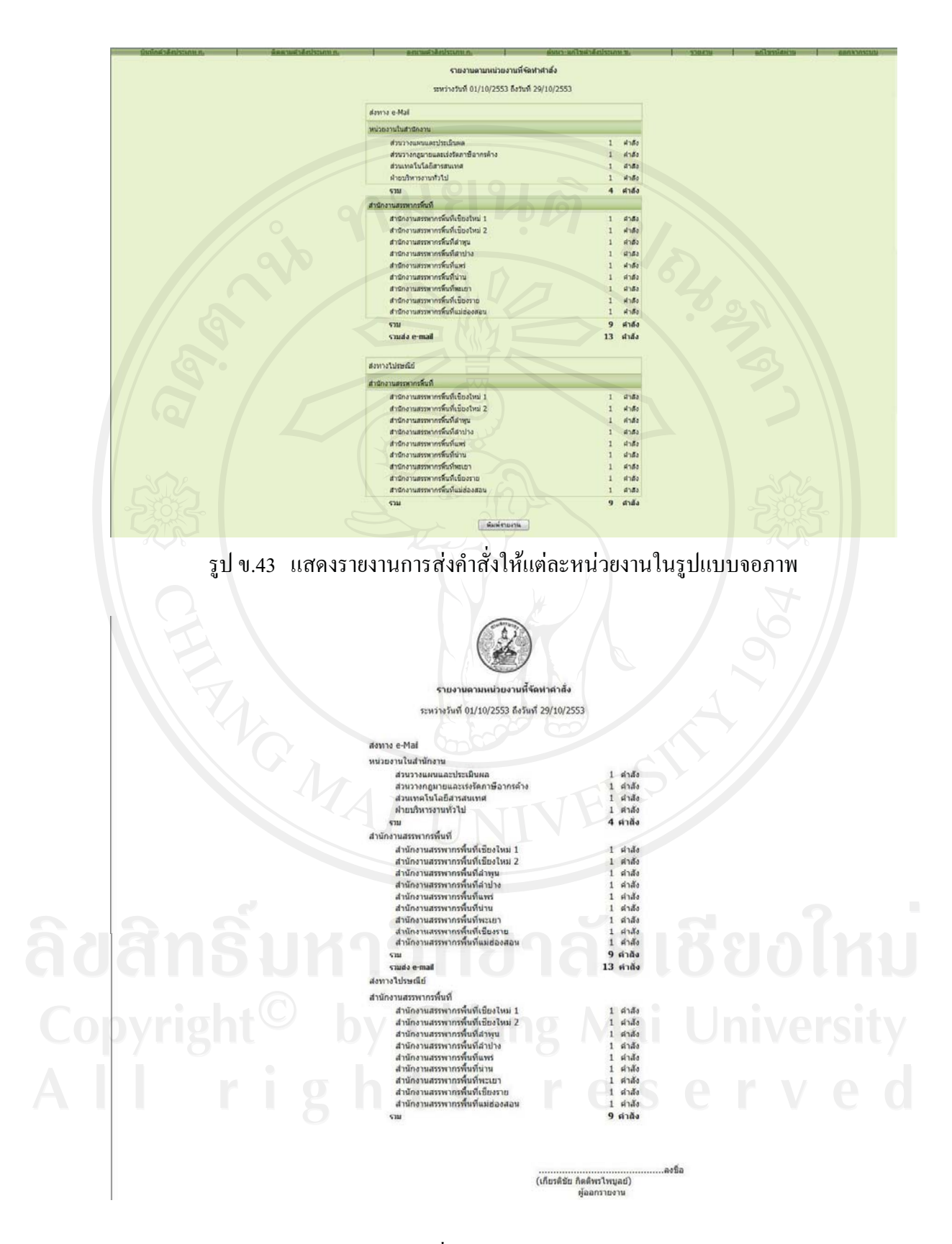

รูป ข.44 แสดงรายงานการสงคําสั่งใหแตละหนวยงานในรูปแบบพิมพออกกระดาษ

## **5.5 รายงานผลสัมฤทธิ์การปฏิบัติงานคําสงของเจ ั่ าหนาที่แตละคน**

ผูใชงานเลือกรูปแบบรายงานผลสัมฤทธิ์การปฏิบัติงานคําสั่งของเจาหนาที่แตละคน เลือกชวงวันที่ที่ตองการแสดงรายงานจะปรากฎจอภาพดังรูป ข.45 และเมื่อเลือกพิมพรายงาน จอภาพจะแสดงดังรูป ข.46 ซึ่งรายงานนี้ผูใชงานสามารถนําไปเปนเอกสารอางอิงประเมิน ผลสัมฤทธิ์การปฏิบัติงานในเรื่องคำสั่งได้ และรายการข้อมูลจะแสดงตามสิทธิของผู้ใช้งาน ดัง ตัวอยางแสดงของผูมีอํานาจลงนาม

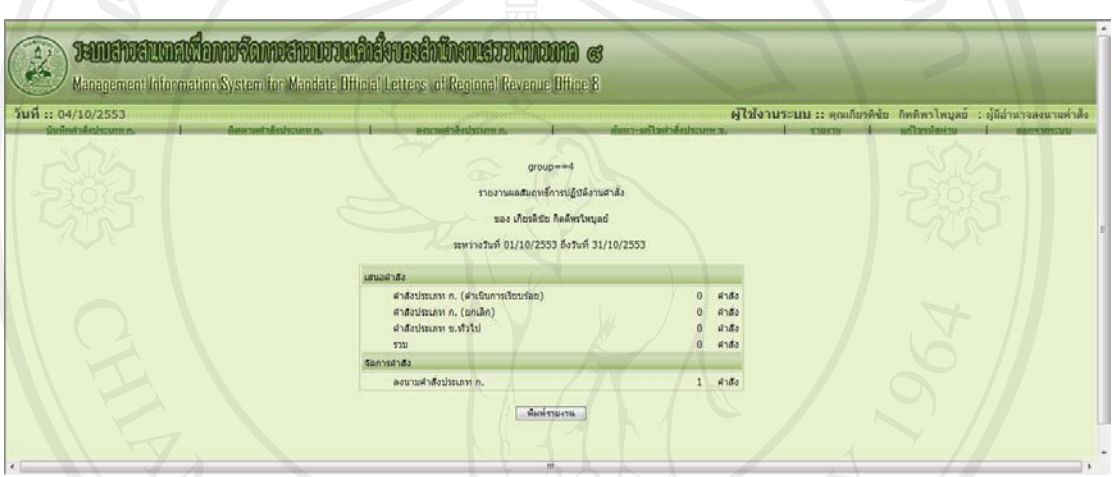

รูป ข.45 แสดงรายงานผลสัมฤทธิ์การปฏิบัติงานคําสั่งในรูปแบบจอภาพ

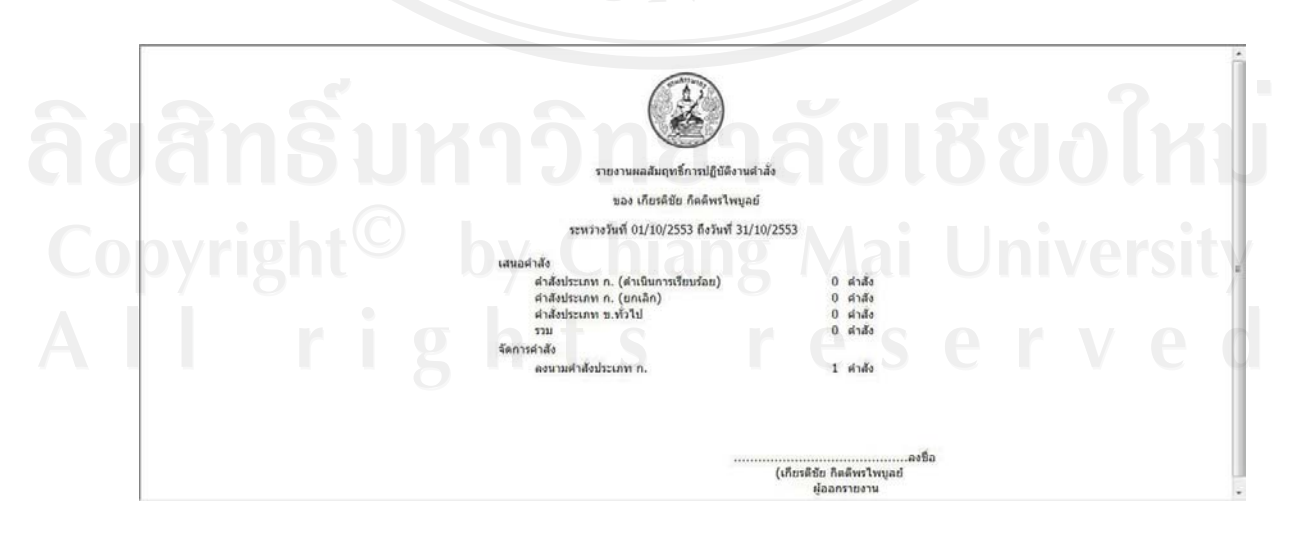

รูป ข.46 แสดงรายงานผลสัมฤทธิ์การปฏิบัติงานคำสั่งในรูปแบบพิมพ์ออกกระดาษ

#### **5.6 รายงานเปรียบเทียบการสงคําสั่งทางไปรษณียรายเดือน**

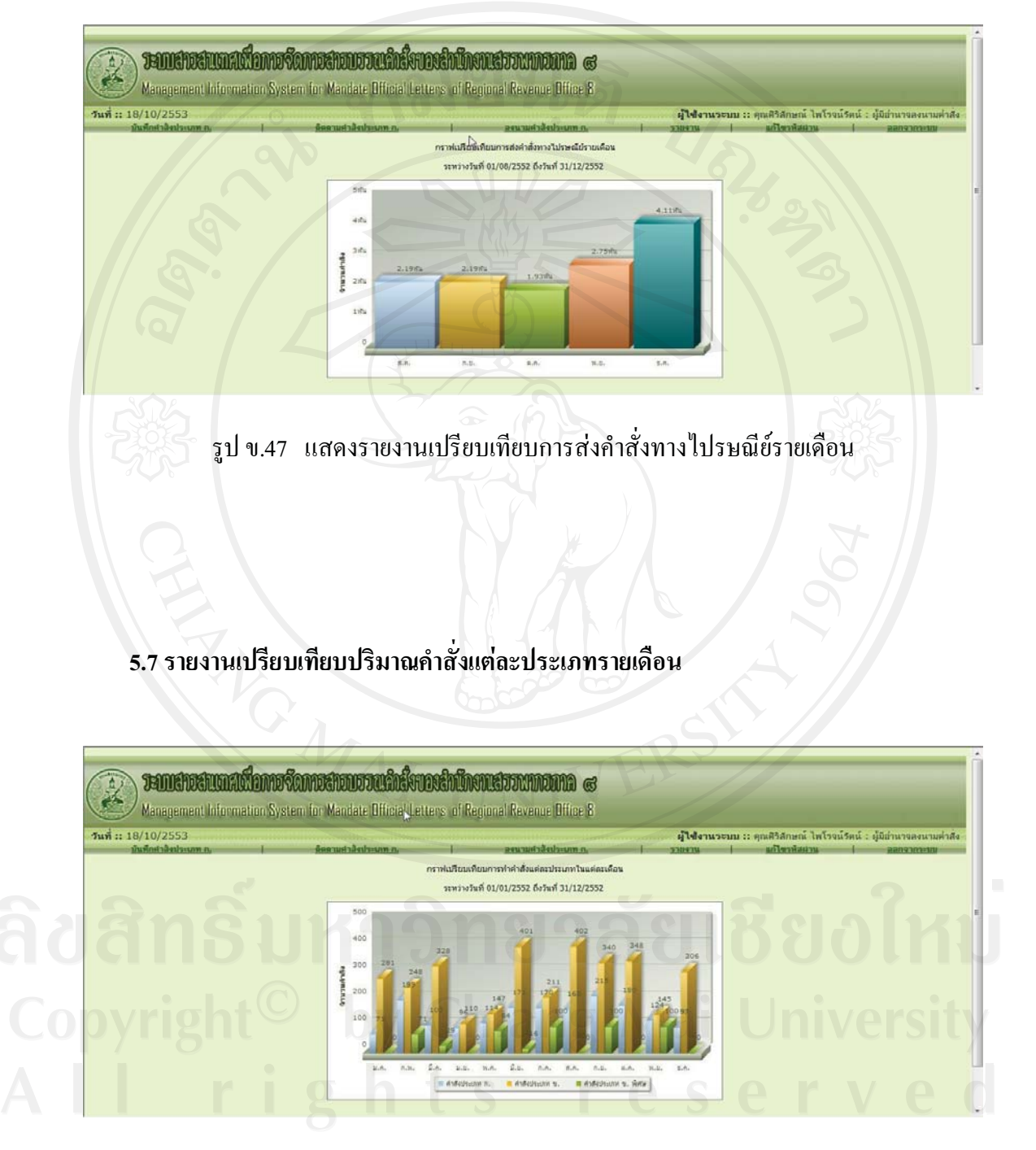

รูป ข.48 แสดงรายงานเปรียบเทียบปริมาณคําสั่งรายเดือน

#### **6. เมนูแกไขรหัสผาน**

ระบบจะตรวจสอบวันที่เข้าใช้งานระบบ หากผู้ใช้งานเข้าใช้งานระบบครั้งแรกหรือ ครบรอบการเปลี่ยนรหัสผานทุก 60 วัน จะกําหนดใหเปลี่ยนรหัสผานดังจอภาพรูป ข. 49 หากผู้ใช้งานไม่เปลี่ยนรหัสผ่าน ระบบจะไม่ยอมให้ผู้ใช้งานผ่านไปสู่จอภาพอื่นๆ

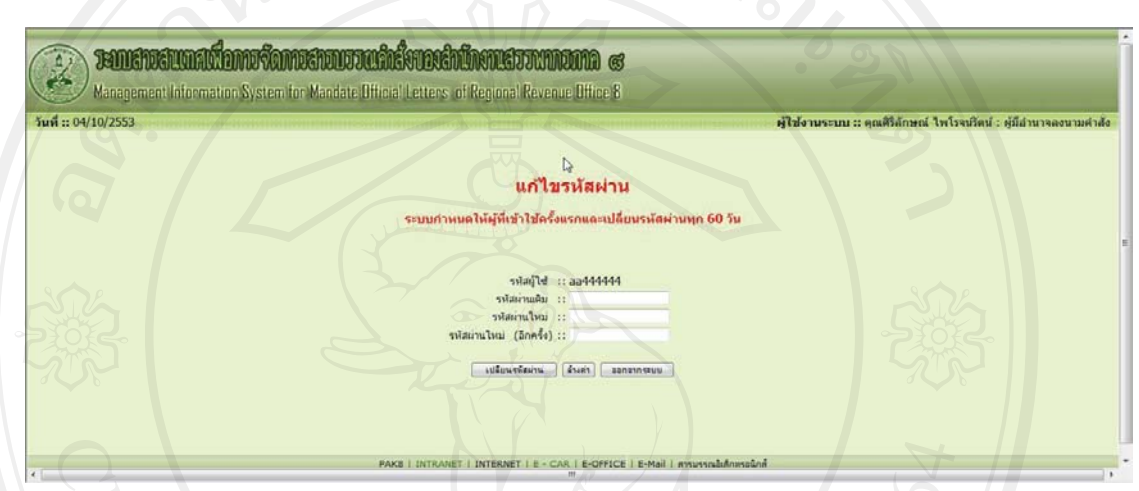

รูป ข.49 แสดงระบบกําหนดใหแกไขรหัสผาน

ในขณะที่ใช้งานระบบปกติ ผู้ใช้งานสามารถแก้ไขรหัสผ่านได้ แต่ระบบจะไม่บังคับ ใหเปลี่ยน การแสดงดังจอภาพรูป ข.50

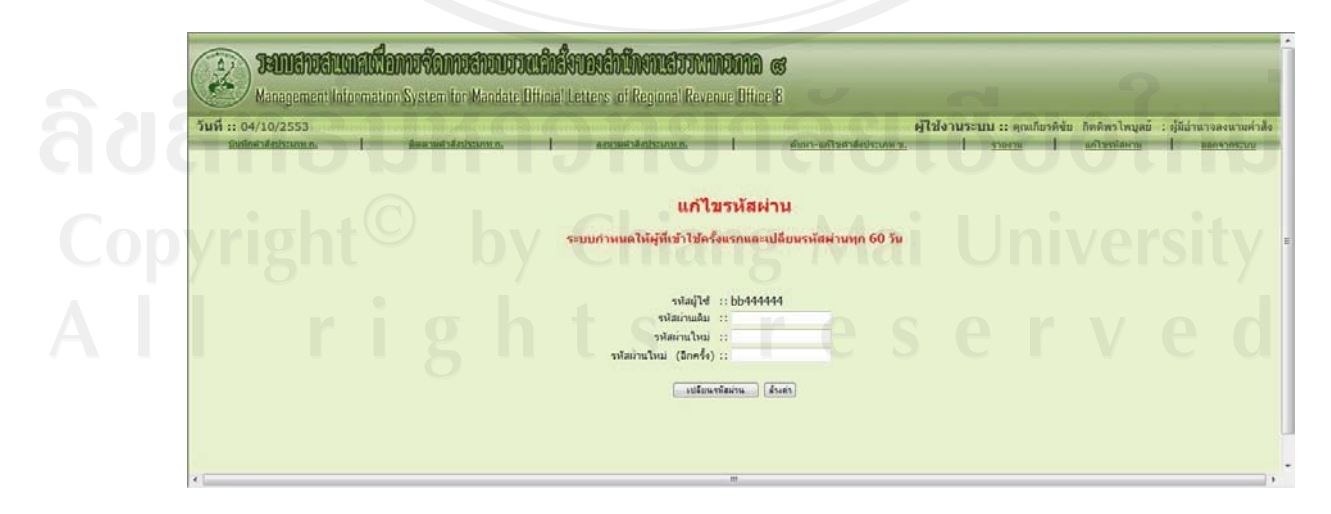

รูป ข.50 แสดงการแกไขรหัสผาน

#### **7. เมนูลืมรหัสผาน**

ึก่อนเข้าใช้งานระบบในหน้าแรก จะมีเมนูลืมรหัสผ่าน เมื่อผู้ใช้งานเลือกเมนูนี้ จอภาพจะปรากฏดังรูป ข.51 เพื่อให้ผู้ใช้งานป้อนรหัสผู้ใช้งาน แล้วระบบจะส่งรหัสผ่านไป ผูใชงานใหทางอีเมล

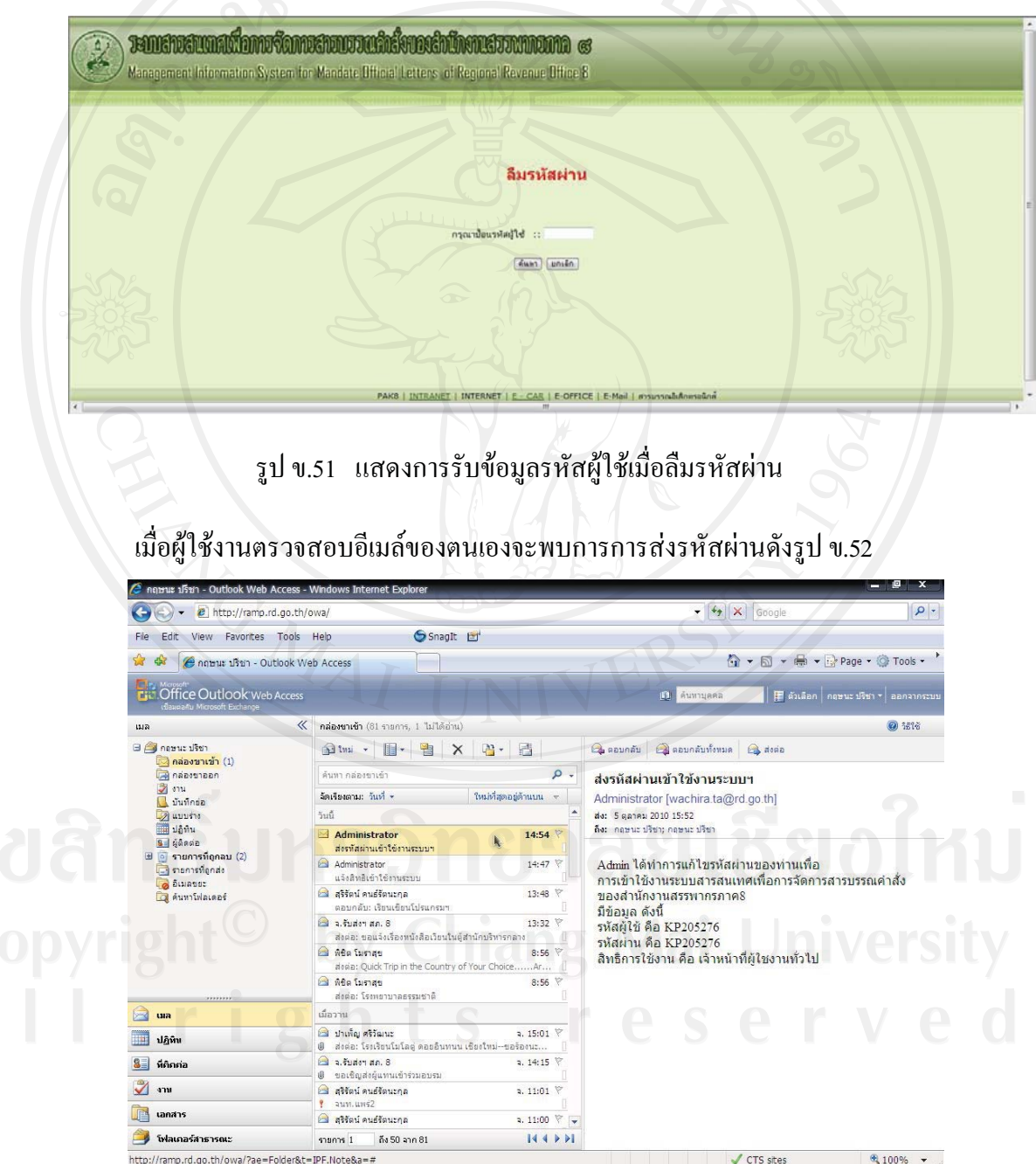

รูป ข.52 แสดงการแจงรหัสผานทางอีเมล

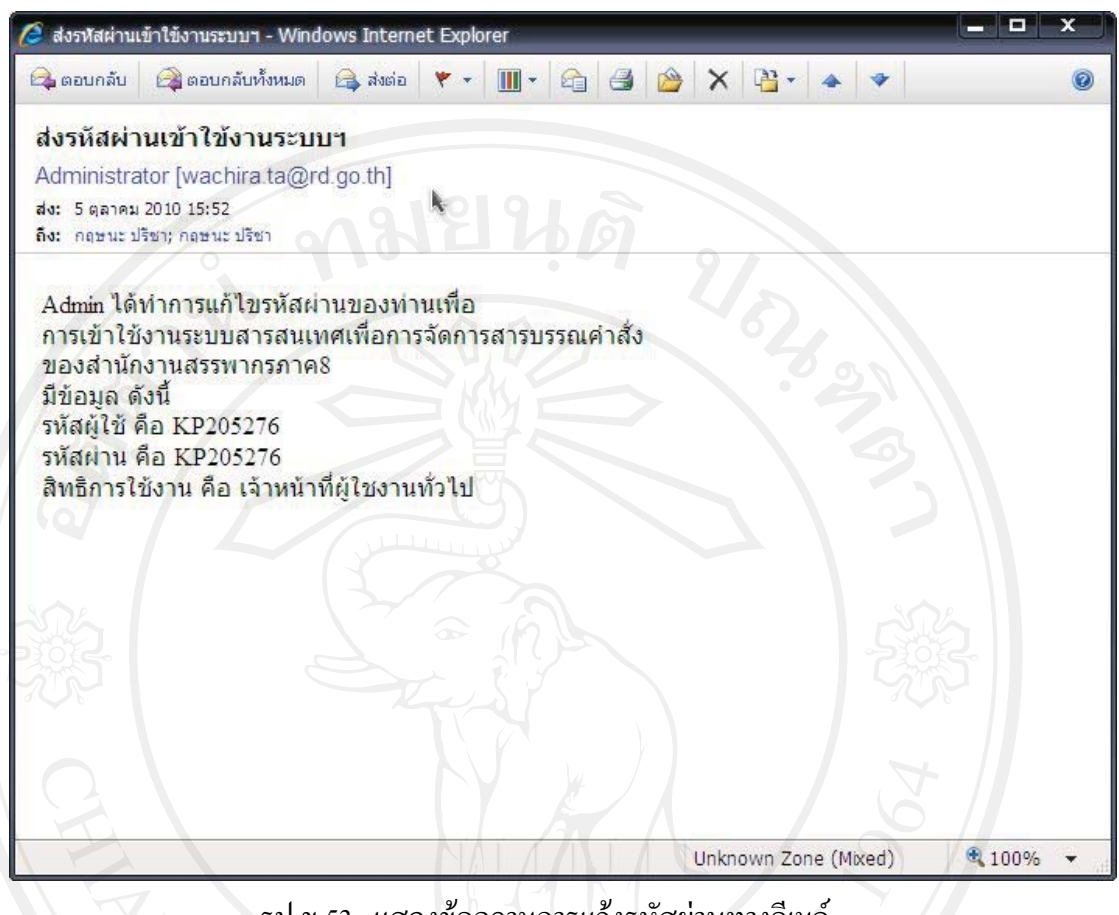

รูป ข.53 แสดงข้อความการแจ้งรหัสผ่านทางอีเมล์

**8. เมนูจัดการขอมูลผูใชงานระบบ** 

ระบบอนุญาตให้ผู้ใช้งานกลุ่มผู้ดูแลระบบเท่านั้น เป็นผู้ใช้งานเมนูนี้ เมื่อผู้ใช้งาน เลือกเมนูจัดการขอมูลผูใชงานระบบ จะปรากฎจอภาพดังรูป ข.54

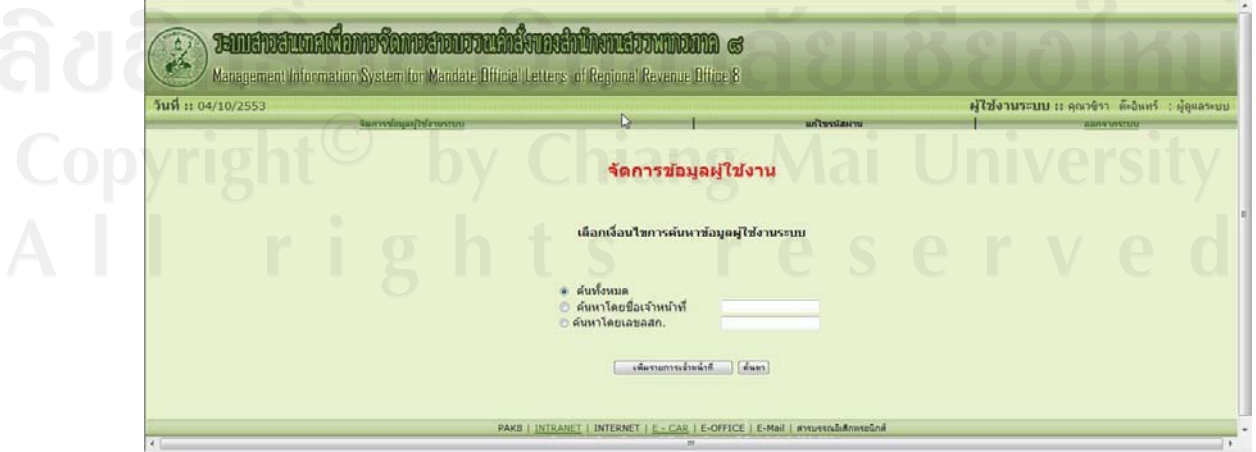

รูป ข.54 แสดงจอภาพหลักของการจัดการผูใชงานระบบ

#### **8.1 เพิ่มขอมูลผูใชงานระบบ**

จากรูป ข. 54 เมื่อผูใชงานเลือกปุมคําสั่ง "เพิ่มขอมูลผูใชงานระบบ" ระบบจะใหปอน ข้อมูลลสก.เจ้าหน้าที่ที่ต้องการเพิ่มข้อมูล จอภาพแสดงดังรูป ข.55

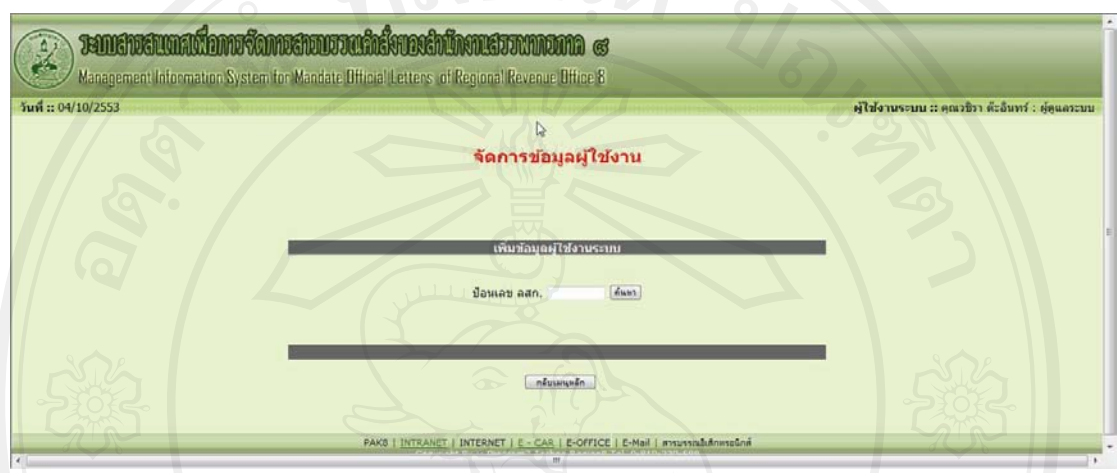

รูป ข. 55 แสดงการรับขอมูลลสก. ของเจาหนาที่ที่ตองการเพิ่มขอมูล

ี่ เมื่อป้อนข้อมูลลสก.เรียบร้อยแล้ว เลือกปุ่มคำสั่งค้นหา หากค้นหาข้อมูลไม่พบระบบจะ ใหบันทึกขอมูลผูใชงานจอภาพดังรูป ข.56 แลวแจงรหัสผูใชและรหัสผานใหผูใชงานดังจอภาพ รูป ข.57 และรูป ข.58 แตหากคนหาขอมูลในฐานขอมูลพบระบบจะแสดงดังรูป ข.59

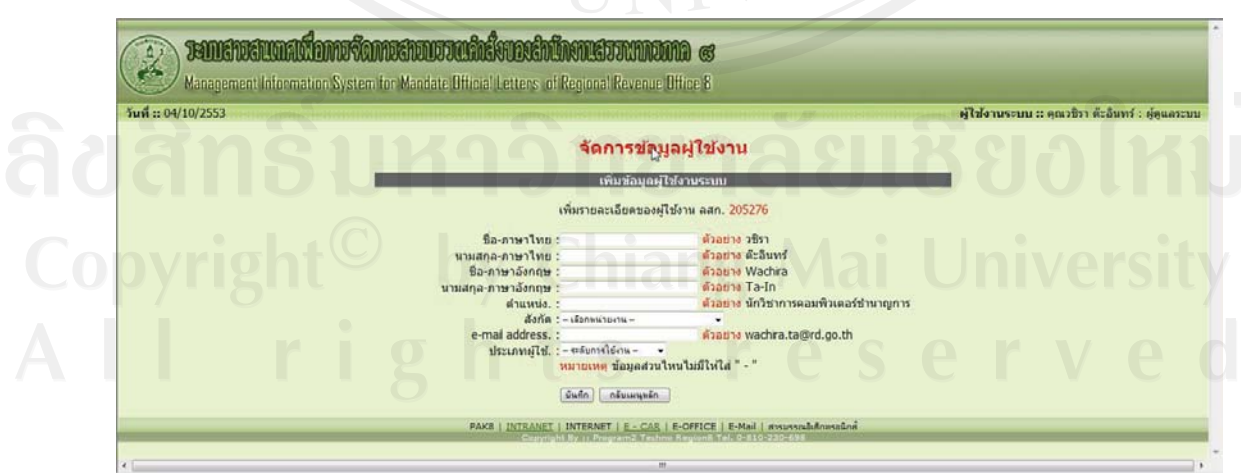

รูป ข. 56 แสดงการรับขอมูลผูใชงานที่ยังไมมีในฐานขอมูล

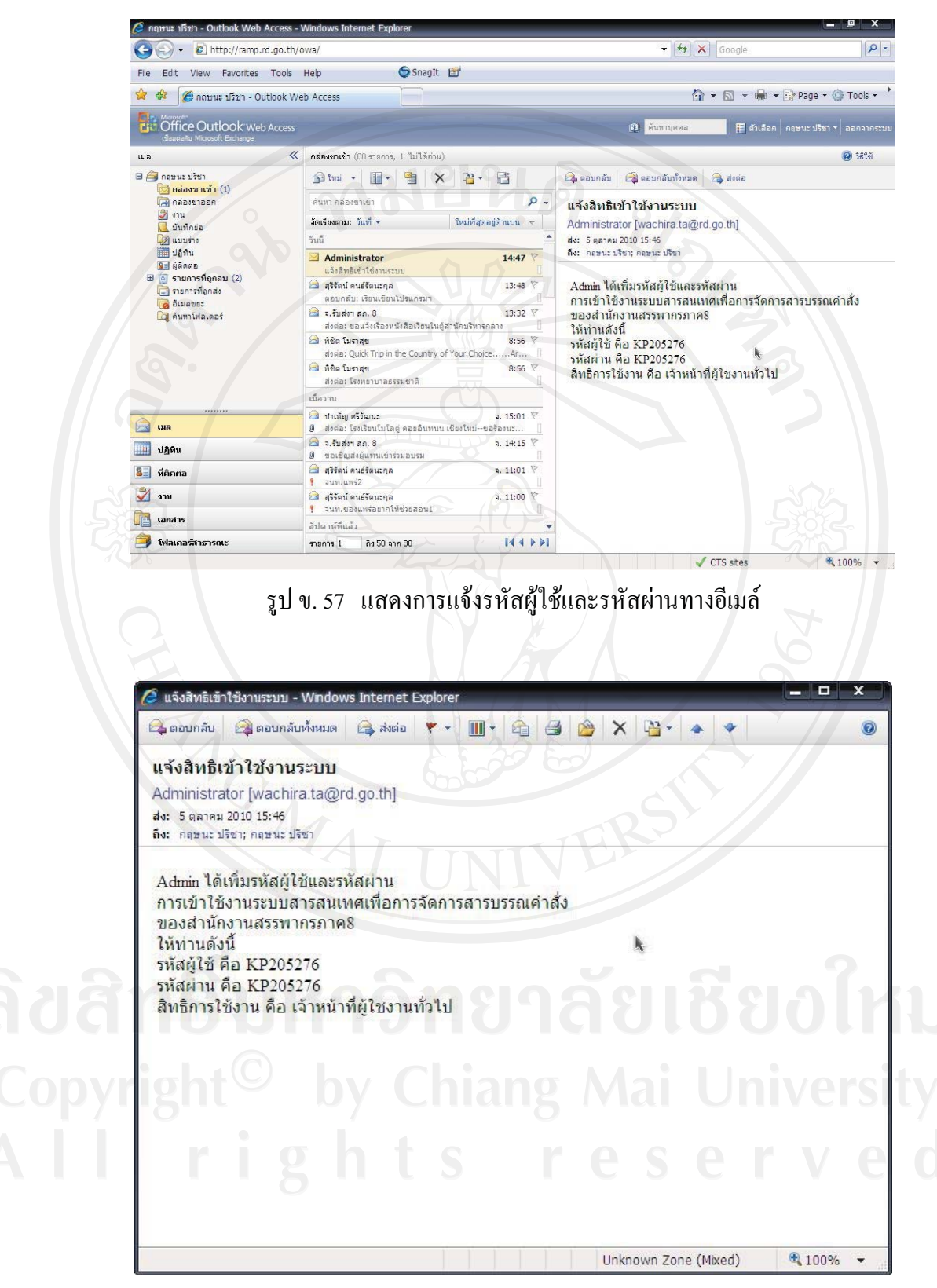

รูป ข. 58 แสดงรายละเอียดการแจ้งรหัสผู้ใช้และรหัสผ่านทางอีเมล์

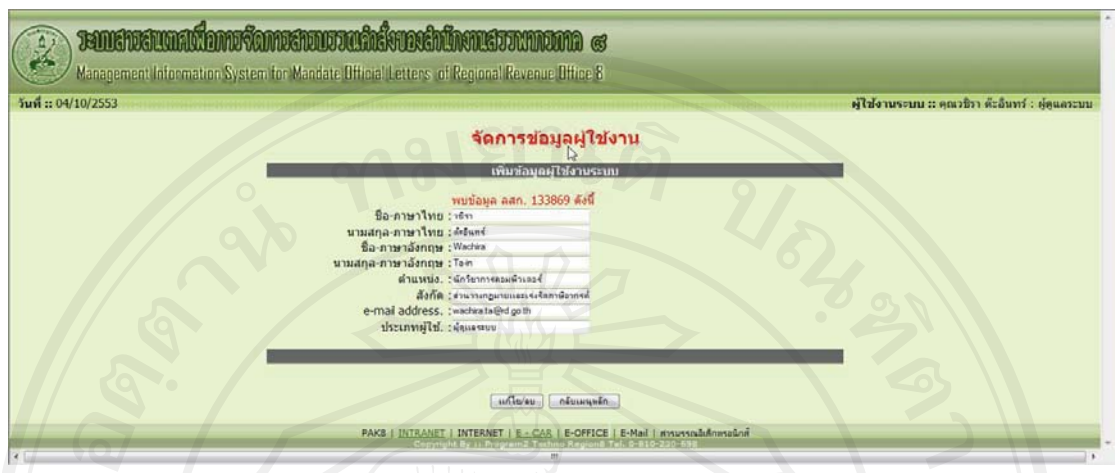

รูป ข. 59 แสดงการขอมูลผูใชงานที่มีในฐานขอมูล จากรูป ข.59 ผูใชงานสามารถเลือกปุมคําสั่ง "แกไข/ลบ" เพื่อปรับปรุงขอมูลผูใชงาน ระบบได

#### **8.2 ปรับปรุงขอมูลผูใชงานระบบ**

การปรับปรุงข้อมูลผู้ใช้งานระบบ สามารถปรับปรุงผ่านระบบงานโดยผู้ดูแลระบบ โดย ้ค้นหาข้อมูล เมื่อระบบแสดงรายการค้นมูลที่ค้นพบ เลือกรายการที่ต้องการปรับปรุง แล้วระบบ จะแสดงรายละเอียดขอมูลผูใชงานใหปรับปรุง การทํางานดังจอภาพรูป ข. 60

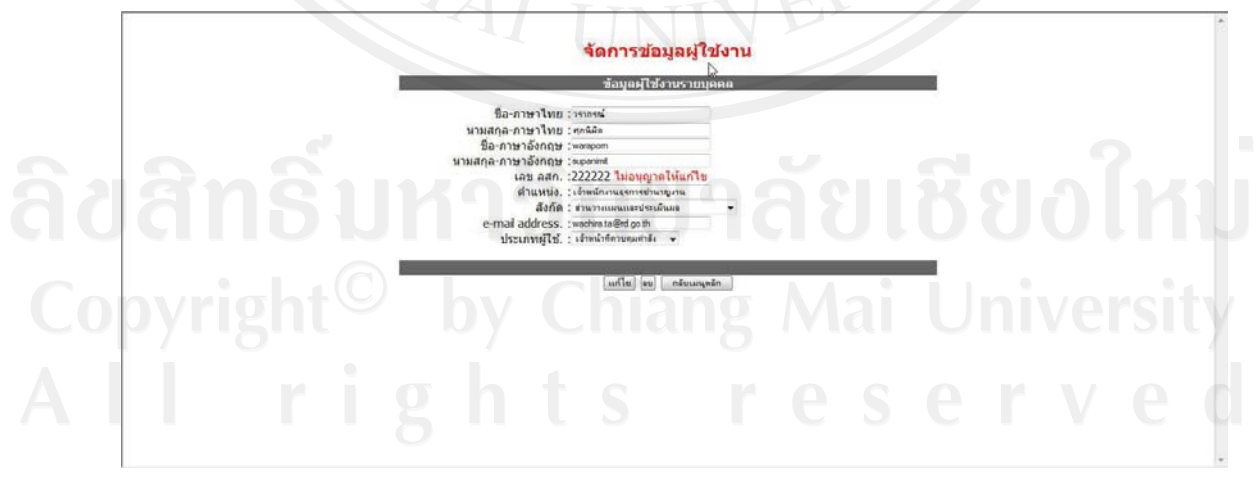

รูป ข. 60 แสดงการการปรับปรุงขอมูลผูใชงานทั่วไป

#### **ผนวก ค**

#### **ตัวอยางแบบสอบถาม**

# **แบบสอบถาม**

**การใชงานระบบสารสนเทศเพื่อการจัดการสารบรรณคําสั่งของสํานักงานสรรพากรภาค 8**

**คําชี้แจง**

- ี 1. แบบสอบถามนี้มีวัตถุประสงค์เพื่อต้องการทราบผลของการใช้งานระบบสารสนเทศ ้เพื่อการจัดการสารบรรณคำสั่งของสำนักงานสรรพากรภาค 8 และเพื่อเป็นพื้นฐานใน
	- การปรับปรุงและพัฒนาระบบใหมีประสิทธิภาพตอไป
	- 2. แบบสอบถามนี้ไมมีผลกระทบตอผูตอบแบบสอบถามใดๆ

**แบบสอบถามมีทั้งหมด 3 ตอน คือ** 

 **ตอนที่ 1** ขอมูลสิทธิการเขาใชงานระบบของผูตอบแบบสอบถาม  **ตอนที่ 2** ประสิทธิภาพของการใชงานระบบ **ตอนที่ 3** ข้อเสนอแนะและแนวทางการปรับปรุงและพัฒนาระบบ

**ตอนที่ 1** ขอมูลระดับตําแหนงของผูตอบแบบสอบถาม

โปรดทำเครื่องหมาย  $\checkmark$  ลงใน  $\Box$  หน้าข้อความซึ่งตรงกับระดับตำแหน่งงานของท่าน ตามความเปนจริง

- เจาหนาที่ทั่วไป
- $\square$  เจ้าหน้าที่ควบคุมคำสั่ง
- $\Box$  หัวหน้างานควบคุมคำสั่ง
- $\square$  ผู้มีอำนาจลงนาม

**ตอนที่ 2** ความคิดเห็นดานประสิทธิภาพของการใชงานระบบ

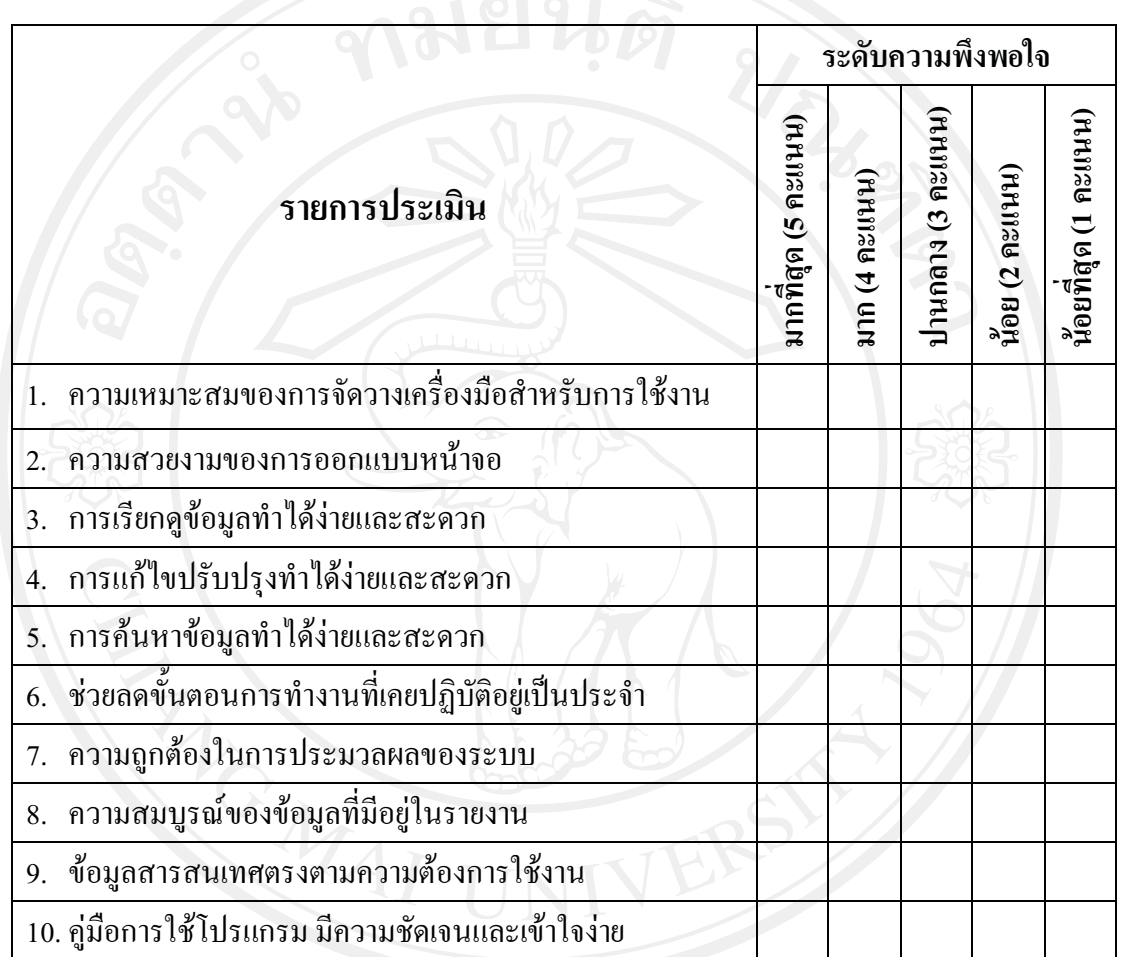

#### โปรดพิจารณาข้อคำถามแล้วทำเครื่องหมาย  $\checkmark$  ในช่องที่ท่านเห็นว่าเป็นจริงที่สุด

**ตอนที่ 3** ขอเสนอแนะและแนวทางในการปรับปรุงและพัฒนาระบบ

...............................................................................................................................................

............................................................................................................................................................. LE SEN LY LINANS MAI UNIVEIS LY ............................................................................................................................................................. .............................................................................................................................................................

ขอขอบคุณที่ใหความรวมมือในการตอบแบบสอบถาม

#### **ประวัติผูเขียน**

**ชื่อ-สกุล** นางวชิรา ตะอินทร **วัน เดือน ปเกิด** 11 มกราคม 2516 **ประวัติการศึกษา** สําเร็จการศึกษาระดับปริญญาตรี ครุศาสตรบัณฑิต สาขาคอมพวเตอร ิ ศึกษา มหาวิทยาลัยราชภัฎลําปาง ปการศึกษา 2537 สําเร็จการศึกษาระดับมัธยมศึกษาตอนปลาย โรงเรียนดาราวิทยาลัย จังหวัดเชียงใหม่ ปีการศึกษา 2533 ี**ประสบการณ์ทำงาน พ.ศ.** 2540 – ปัจจุบัน นักวิชาการคอมพิวเตอร์ชำนาญการ สํานักงานสรรพากรภาค 8 กรมสรรพากร จังหวัดเชียงใหม พ.ศ. 2538 – 2540 อาจารย 1 ระดับ 3 โรงเรียนหองสอนศึกษา ปฏิบัติราชการ สํานักงานสามัญศึกษา กรมสามัญศึกษา จังหวัดแมฮองสอน